# HP Virtual Connect Manager Command Line Interface User Guide

Version 1.20

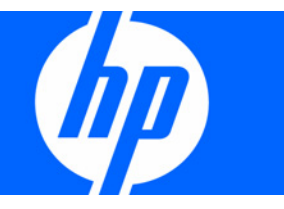

Part Number 449298-001 September 2007 (First Edition) © Copyright 2007 Hewlett-Packard Development Company, L.P.

The information contained herein is subject to change without notice. The only warranties for HP products and services are set forth in the express warranty statements accompanying such products and services. Nothing herein should be construed as constituting an additional warranty. HP shall not be liable for technical or editorial errors or omissions contained herein.

Confidential computer software. Valid license from HP required for possession, use or copying. Consistent with FAR 12.211 and 12.212, Commercial Computer Software, Computer Software Documentation, and Technical Data for Commercial Items are licensed to the U.S. Government under vendor's standard commercial license.

Microsoft and Windows NT are U.S. registered trademarks of Microsoft Corporation.

#### Audience assumptions

This document is for the person who installs, administers, and troubleshoots servers and storage systems. HP assumes you are qualified in the servicing of computer equipment and trained in recognizing hazards in products with hazardous energy levels.

# Contents

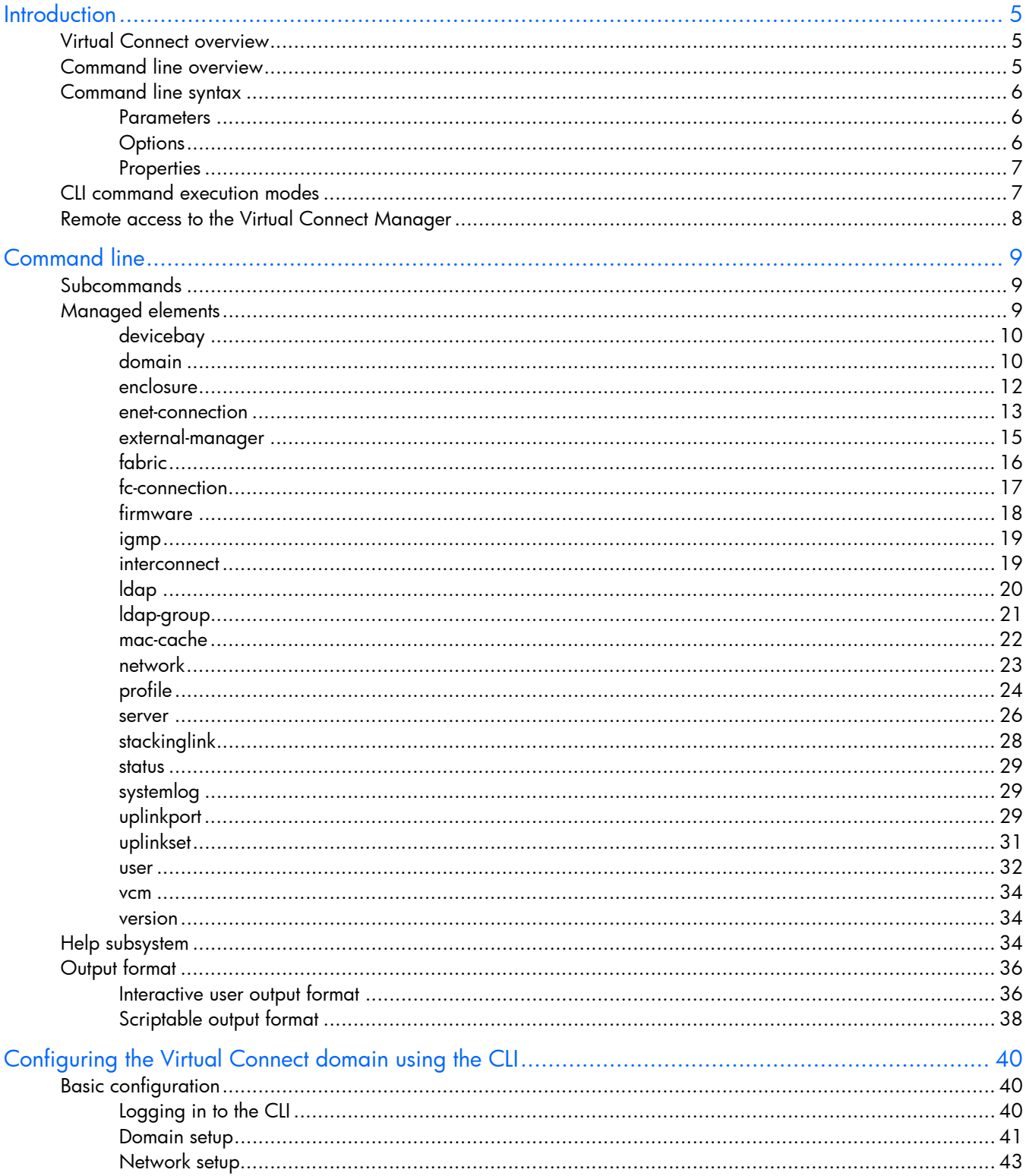

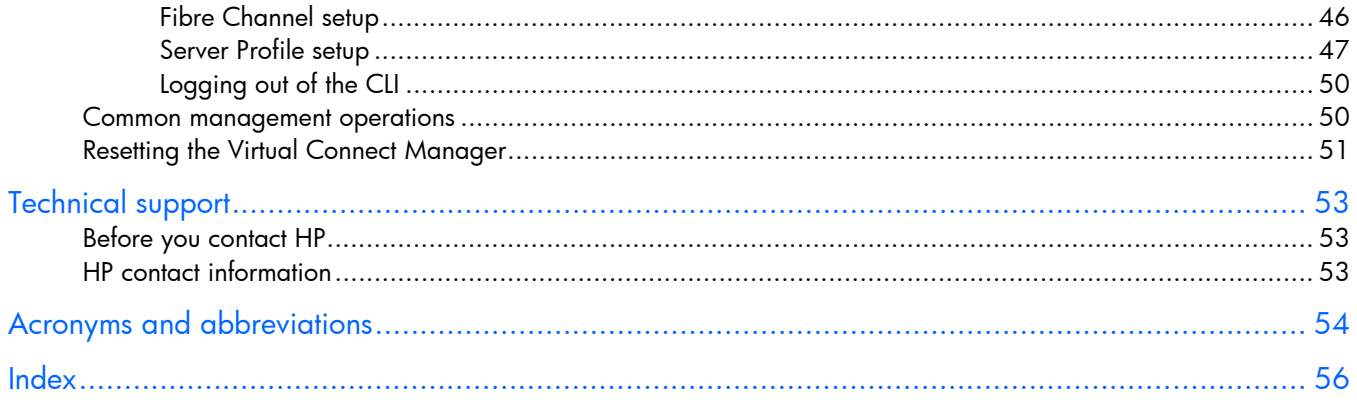

# <span id="page-4-3"></span><span id="page-4-0"></span>**Introduction**

# <span id="page-4-1"></span>Virtual Connect overview

Virtual Connect is a set of interconnect modules and embedded software for HP BladeSystem c-Class enclosures that simplifies the setup and administration of server connections. HP Virtual Connect includes the HP 1/10Gb Virtual Connect Ethernet Module for c-Class BladeSystem, the HP 4Gb Virtual Connect Fibre Channel Module for c-Class BladeSystem, and the HP Virtual Connect Manager.

Virtual Connect implements server edge virtualization so that server administrators can upgrade, replace, or move server blades within their enclosures without changes being visible to the external LAN and SAN environments.

The Virtual Connect Manager is embedded on the HP 1/10Gb Virtual Connect Ethernet Module for c-Class BladeSystem and is accessed by users through web links provided by the Onboard Administrator or through direct connection to the embedded web server.

The HP 1/10Gb VC-Enet Module supports the HP BladeSystem c7000 Enclosure, HP BladeSystem c3000 Enclosure, and all the server blades and networks contained within the enclosure and enables connection to all brands of data center Ethernet switches.

The HP 4Gb VC-FC Module enables connection of the enclosure to Brocade, Cisco, McData, or Qlogic data center Fibre Channel switches, but does not appear as a switch to the Fibre Channel fabric.

A Virtual Connect domain currently includes a single HP c-Class BladeSystem enclosure for a total of 16 servers. Within the domain, any server blade can access any LAN or SAN connected to a VC module, and a server blade can be used as a spare for any server blade within the same enclosure.

By stacking (cabling) the Ethernet modules within the domain, every server blade in the domain can be configured to access any external network connection. Fibre Channel modules within different I/O bays are each connected directly to the same set of FC SAN(s). With this configuration, the Virtual Connect Manager can deploy and migrate a server blade profile to any server in the Virtual Connect domain without the need to change external LAN or SAN configurations.

# <span id="page-4-2"></span>Command line overview

The CLI can be used as an alternative method for managing the Virtual Connect Manager. Using the CLI can be useful in the following scenarios:

- HP Management Applications (for example: Systems Insight Manager or Insight Control tools) can query the Virtual Connect Manager for information these tools need to present a complete management view of HP BladeSystem enclosures and the devices contained within. This interface is also used by the Management tools to execute provisioning and configuration tasks to devices within the enclosure.
- Users can develop tools that utilize Virtual Connect Manager functions for data collection and for executing provisioning and configuration tasks.

• When no browser is available or you prefer to use a command line interface, you can access management data and perform configuration tasks.

# <span id="page-5-3"></span><span id="page-5-0"></span>Command line syntax

CLI input is case-insensitive except when otherwise noted. The general CLI syntax format is as follows: <subcommand> <managed element> <parameters> [<options>] [<properties>]

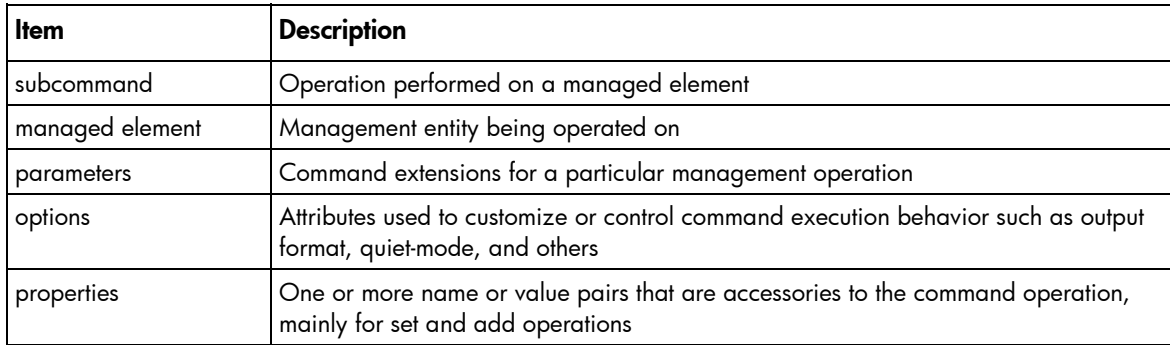

Example: ->add user mark password=asdf89g fullname="Mark Smith" enabled=true

In the above example, add is the subcommand, user is the managed element, mark is a required parameter for the operation, password is a required property, and fullname and enabled are optional properties.

Depending on the specific command being executed, certain parameters or properties might be required. For example, when adding a new user, both a parameter representing the user name, as well as a password (in the form of a property) are required to be specified. All other user properties are optional at the time the user is added. In general, the properties are in the format name=value, and more than one property is separated by a space.

## <span id="page-5-1"></span>**Parameters**

Parameters are command extensions that provide extra information needed for the execution of a particular command. Whether or not a parameter is required depends on the specific command being executed. For example, the show user command has an optional parameter, which represents the user name if the user instance is being managed. If show user is entered, then a summary listing of all users is shown. However, if the optional parameter (user name) is provided, only a single user instance is displayed, for example, show user paul.

Some commands require that a parameter be specified, for example, the add user command. The required parameter is the user name (add user jake), and if the username is not provided, an error message displays indicating that a required parameter is missing.

## <span id="page-5-2"></span>**Options**

Options enable users to control certain behavior characteristics available during the command execution. Some examples of options include controlling output format and specifying a quiet mode for suppressing interactive prompts that would normally require input from the user.

Options are distinguished from other command line elements by using a hyphen (-) in front of the option. Option arguments are required or optional depending on the option being specified. For example, the - <span id="page-6-2"></span>output option requires an argument, which is a list of one or more output format attributes. However, the -quiet option does not require any arguments to be specified.

The general format of a CLI option is as follows:

```
-<option>[=argument1>,<argument2>, . . .]
```

```
Example: ->show user suzi -output=script1
```
In the example, -output is the option, and script1 is an option argument.

## <span id="page-6-0"></span>**Properties**

Properties are specific configuration attributes of a managed element. Properties are commonly used during set operations or add operations where a managed element is being modified or created. In some limited circumstances, properties might also be used as a part of a show or other command.

li X **IMPORTANT:** If a property value contains embedded spaces, then the entire property value must be contained within single or double quotes. Likewise, if a double quote is part of a property value, it should be contained within single quotes, and if a single quote is part of a property value, it should be contained within double quotes.

# <span id="page-6-1"></span>CLI command execution modes

The Virtual Connect Manager CLI provides two different methods for executing commands: interactive shell mode and non-interactive mode.

#### Interactive Shell Mode

This mode is used to invoke CLI command operations using the dedicated management shell. The shell is provided after the user logs in with valid credentials, and only accepts known VCM CLI commands as input. Users can quit the shell by using the exit command. An example of logging into the interactive management shell is provided below. In the example, the primary VCM is located at IP address 192.168.0.120.

```
>ssh 192.168.0.120 
login as: michael 
password: *********** 
-------------------------------------------------------------------- 
HP Virtual Connect Management CLI v1.20 
(C) Copyright 2006-2007 Hewlett-Packard Development Company, L.P. 
All Rights Reserved 
-------------------------------------------------------------------- 
GETTING STARTED: 
help : displays a list of available subcommands
exit : quits the command shell
<subcommand> ? : displays a list of managed elements for a subcommand 
<subcommand> <managed element> ? : displays detailed help for a command
```
#### <span id="page-7-1"></span>Non-Interactive Mode

->

In some cases, users might want to write automated scripts that execute a single command at a time. These scripts can be used to batch several commands in a single script file from the SSH client. An example of how to use the non-interactive mode for CLI command execution is provided below. In the example, the primary VCM is located at IP address 192.168.0.120.

i Z IMPORTANT: To suppress prompting for a password during login, you must first setup the SSH encryption keys using the VCM Web GUI, and configure your SSH client properly with the keys. For additional information on configuring the SSH keys, see the *HP Virtual Connect for c-Class BladeSystem User Guide*.

->ssh Administrator@192.160.0.120 show enclosure <command output displayed to console>

# <span id="page-7-0"></span>Remote access to the Virtual Connect Manager

The Virtual Connect Manager CLI can be accessed remotely through any SSH session:

- 1. Start an SSH session to the Virtual Connect Manager using any SSH client application.
- 2. When prompted, type the assigned IP address or DNS name of the Virtual Connect Manager, and then press **Enter.**
- **3.** Type a valid user name, and then press **Enter.**
- 4. Type a valid password, and then press **Enter.** The CLI command prompt displays.
- 5. Enter commands for the Virtual Connect Manager.
- 6. To terminate the remote access SSH session, close the communication software or enter exit at the CLI command prompt.

# <span id="page-8-3"></span><span id="page-8-0"></span>Command line

# <span id="page-8-1"></span>Subcommands

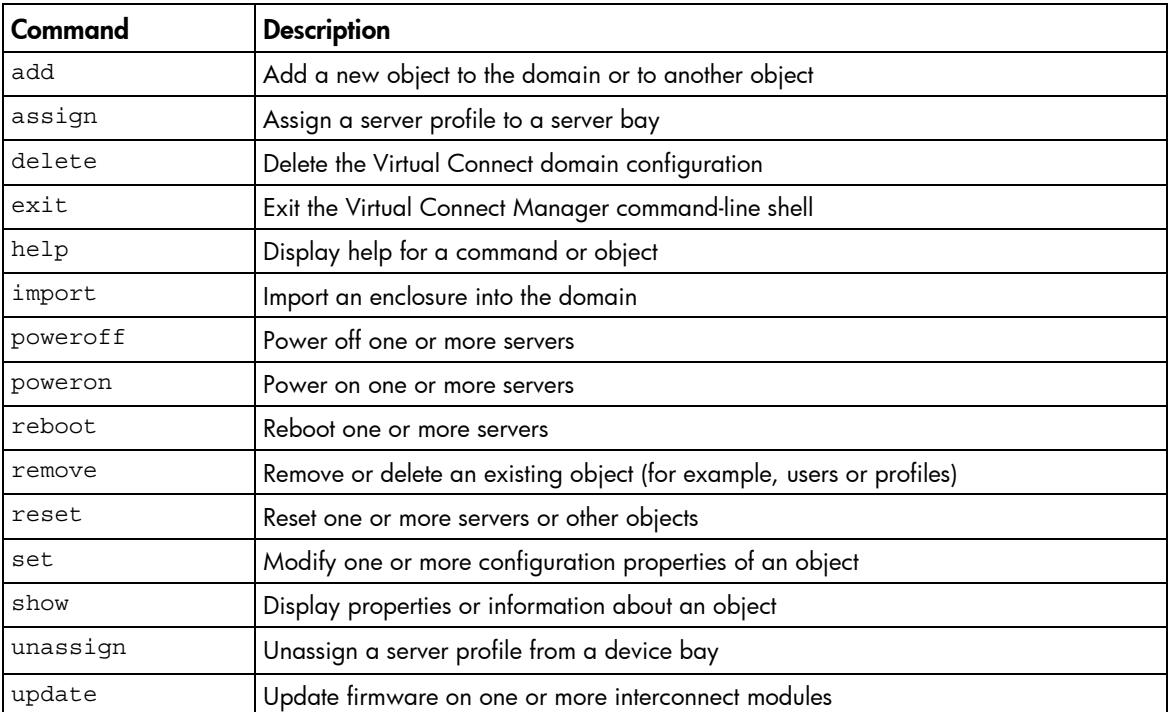

# <span id="page-8-2"></span>Managed elements

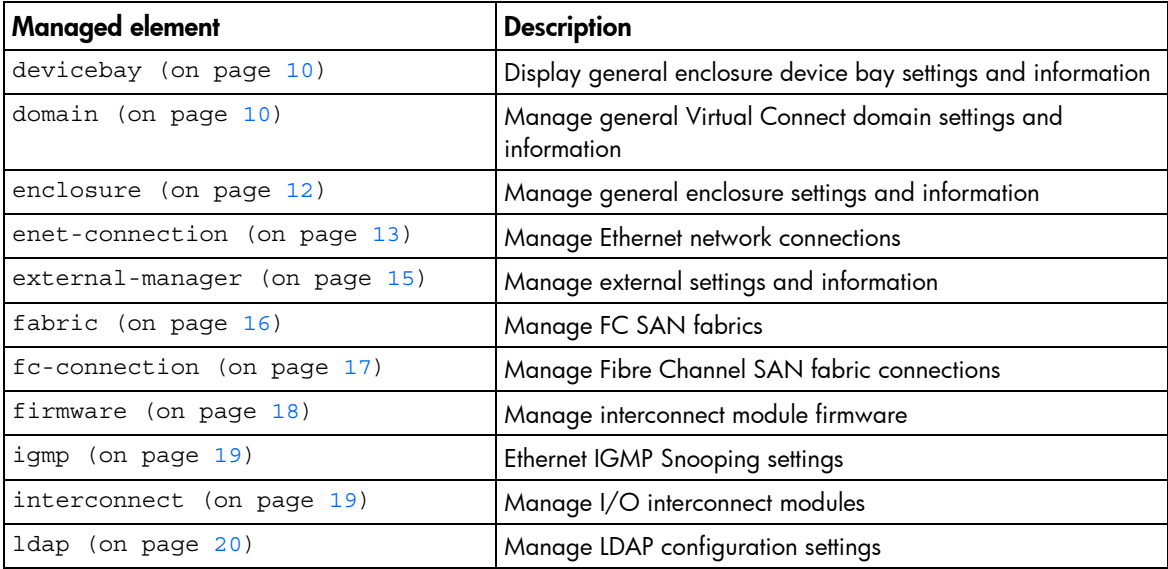

<span id="page-9-2"></span>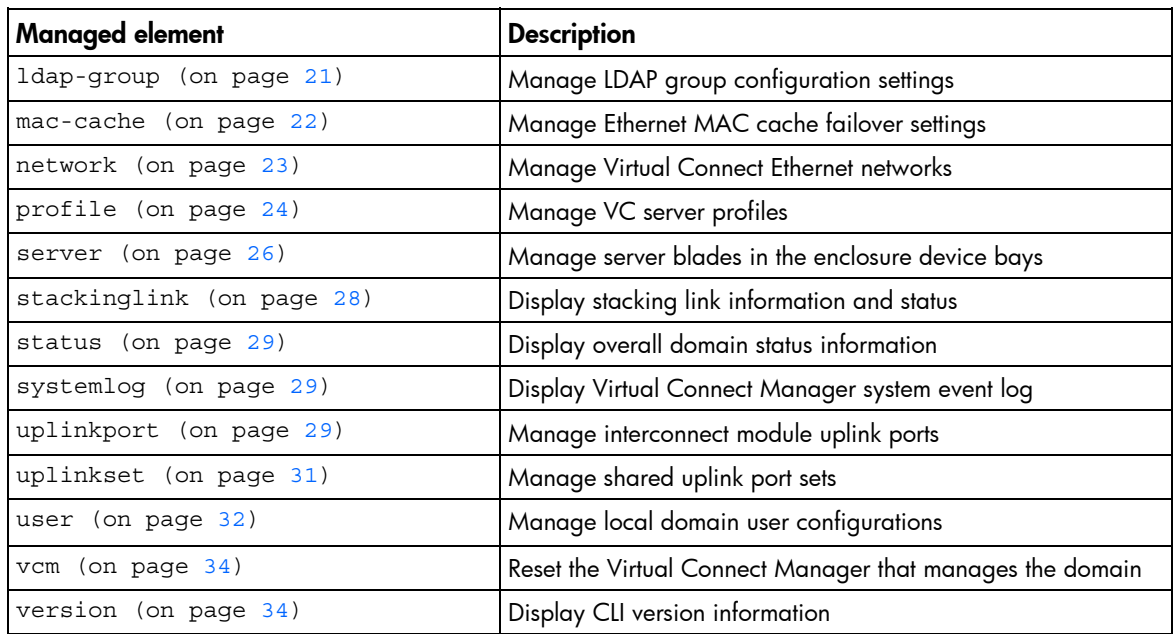

The following sections provide detailed information on how the subcommands are used with each managed element.

To display command help, type a command followed by ? or -help. For additional information on the help subcommand, see "Help subsystem (on page [34\)](#page-33-2)."

## <span id="page-9-0"></span>devicebay

Manage general enclosure device bay settings and information.

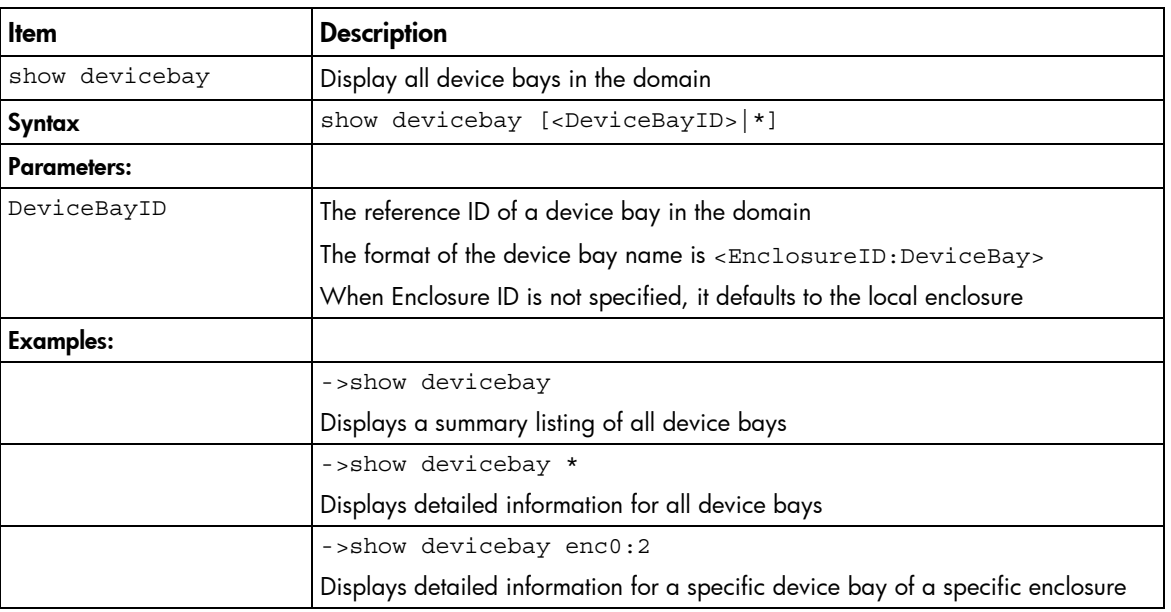

#### Supported actions: help, show

## <span id="page-9-1"></span>domain

Manage general Virtual Connect domain settings and information.

#### Supported actions: delete, help, set, show

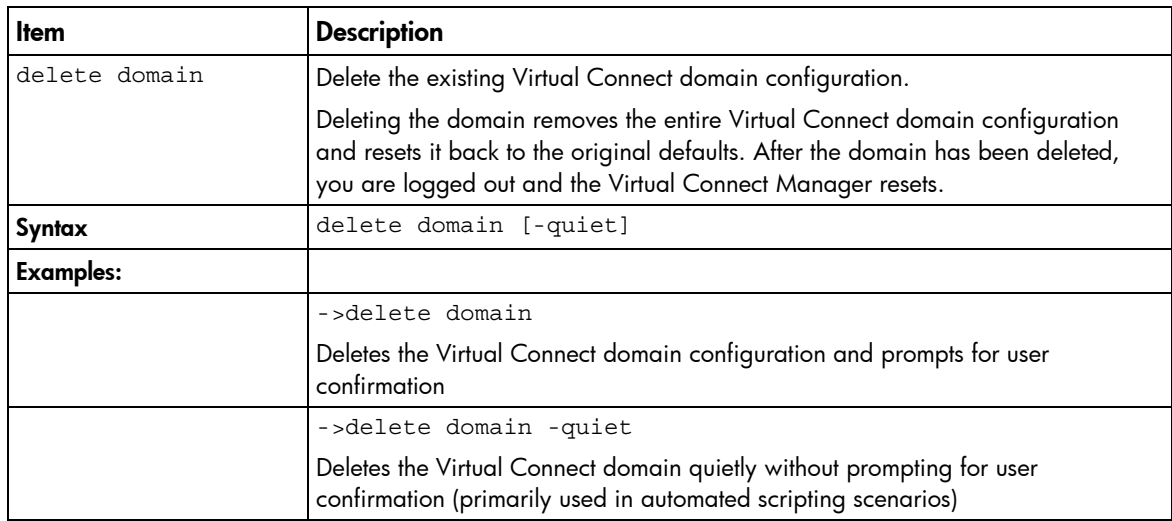

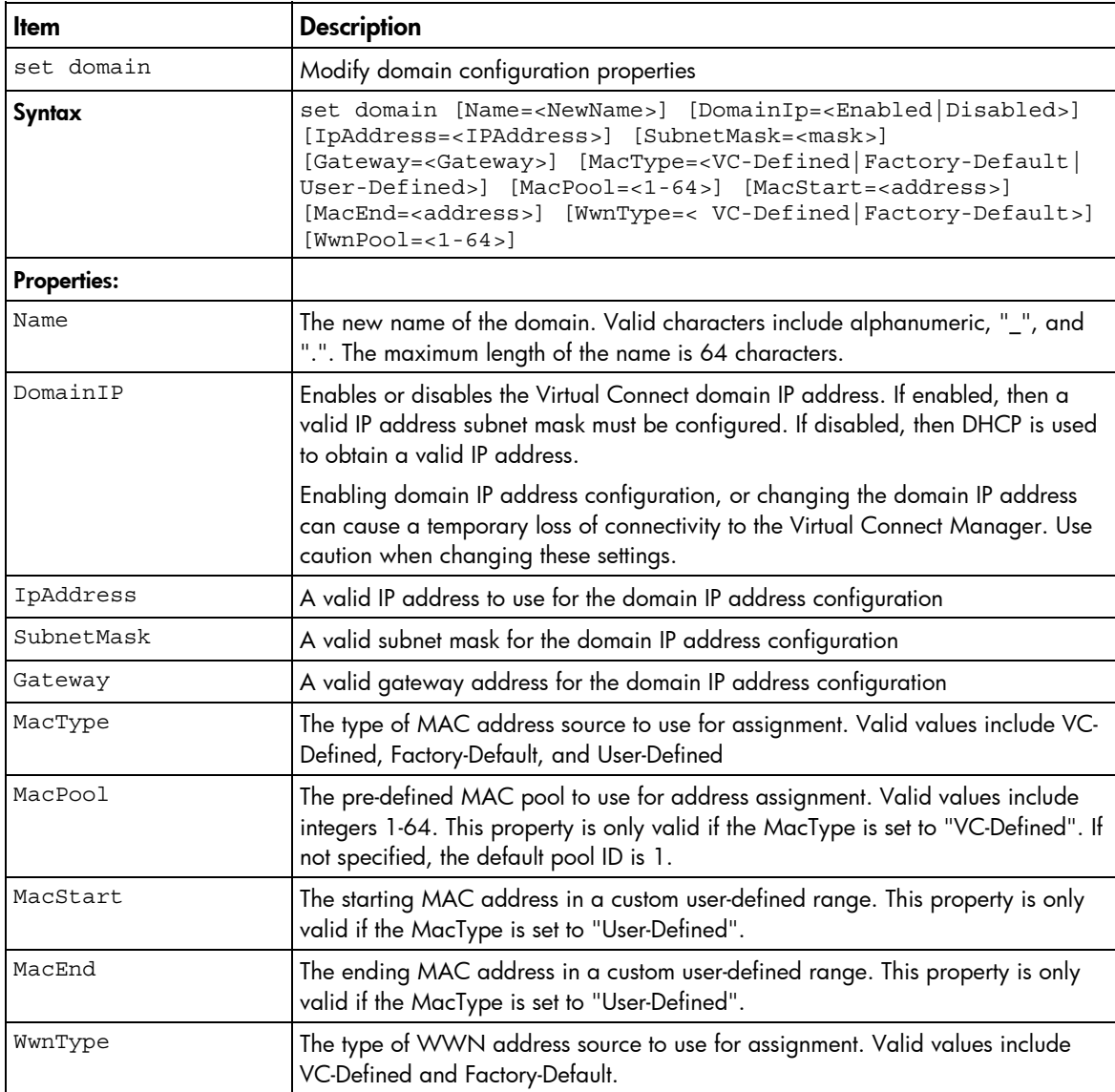

<span id="page-11-1"></span>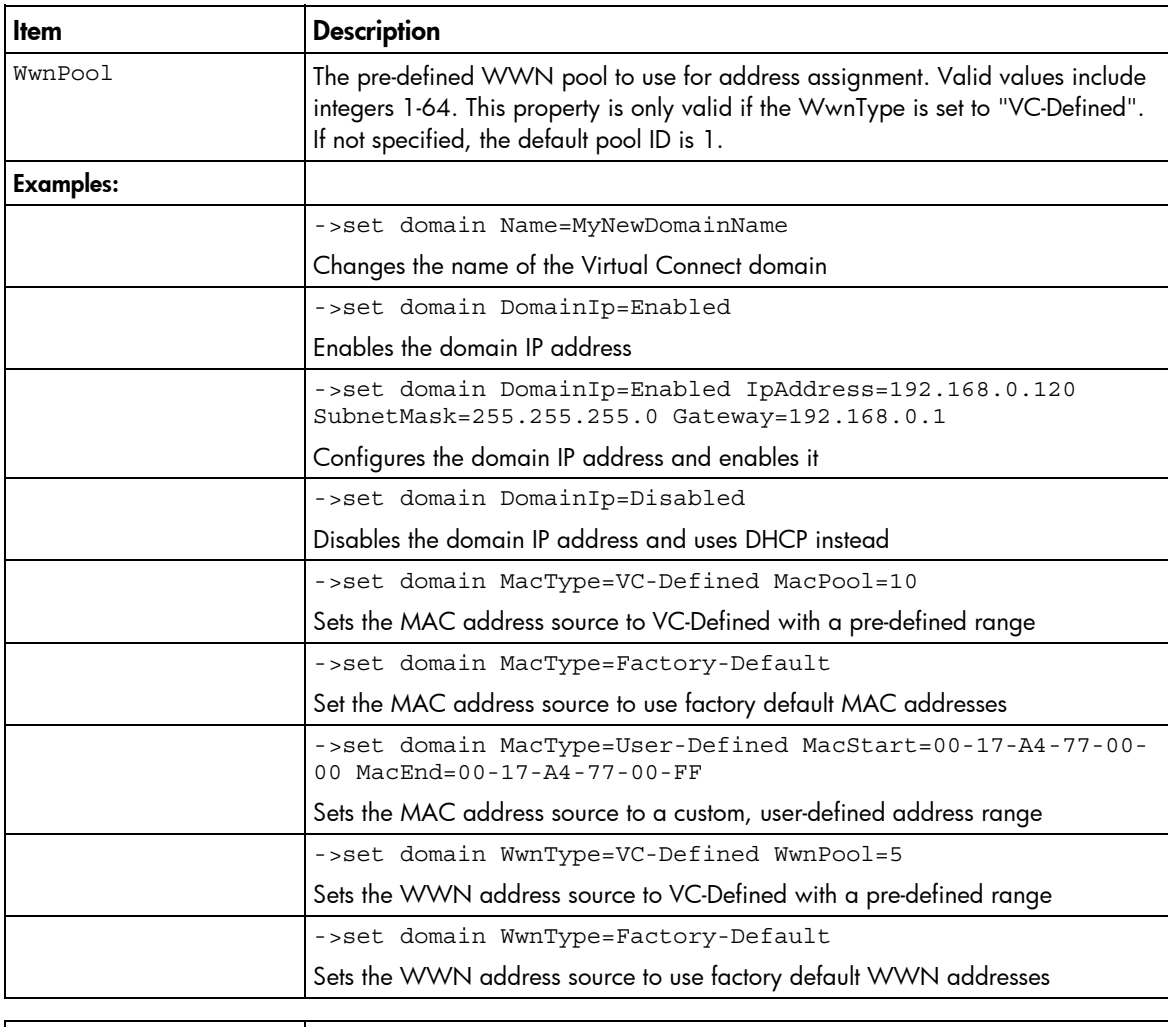

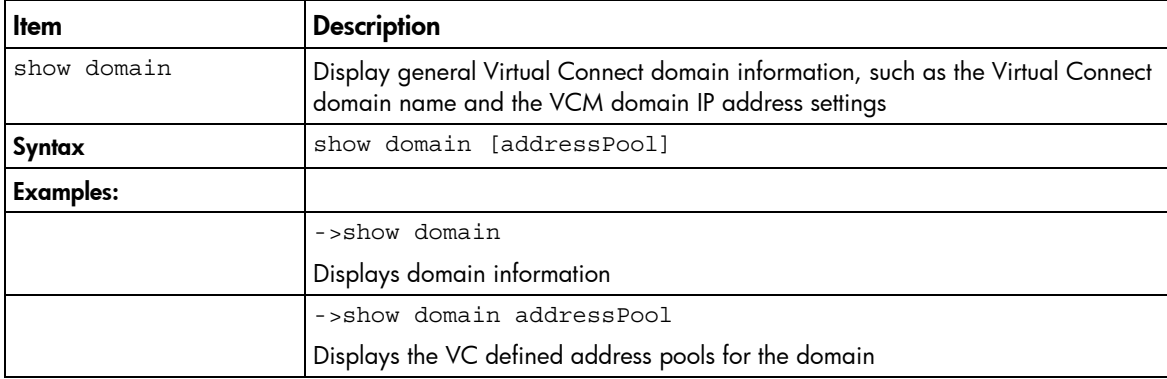

## <span id="page-11-0"></span>enclosure

Manage general enclosure settings and information.

Supported actions: help, import, show

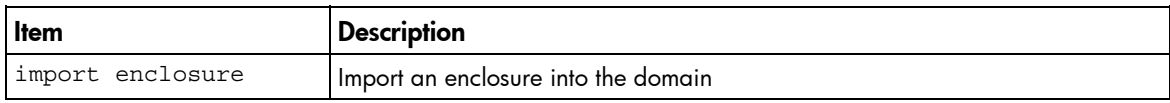

<span id="page-12-1"></span>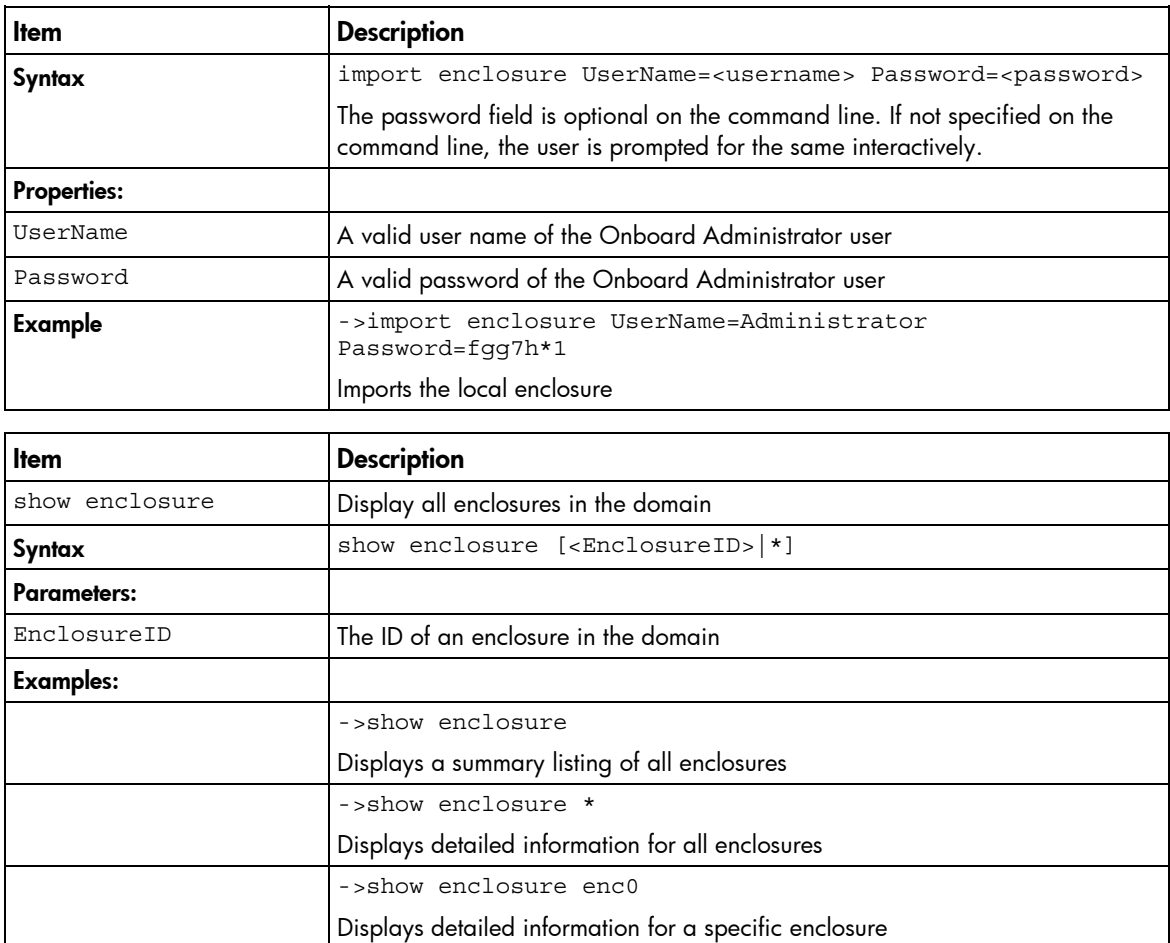

## <span id="page-12-0"></span>enet-connection

Manage Ethernet network connections.

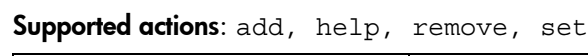

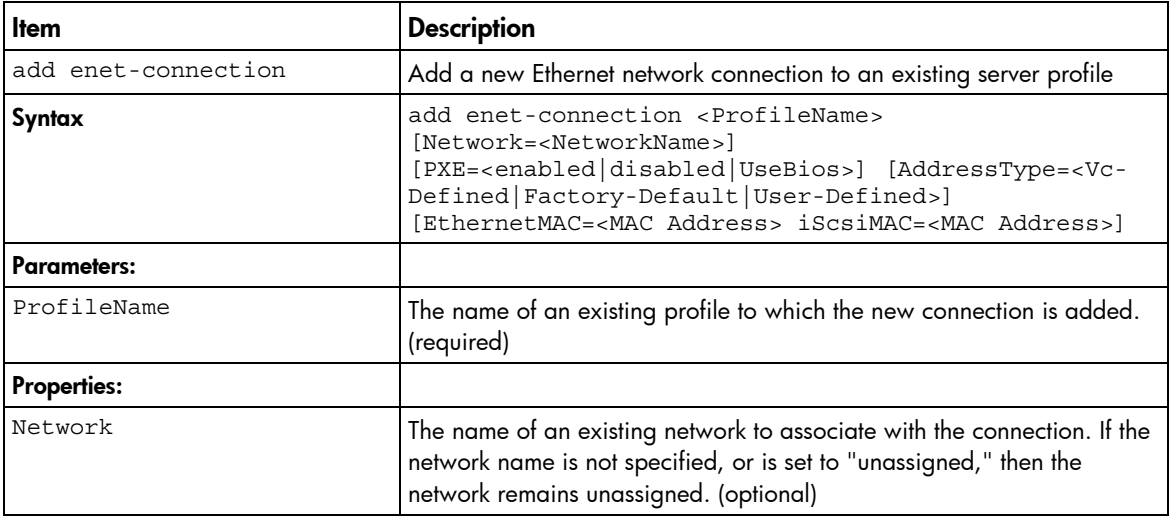

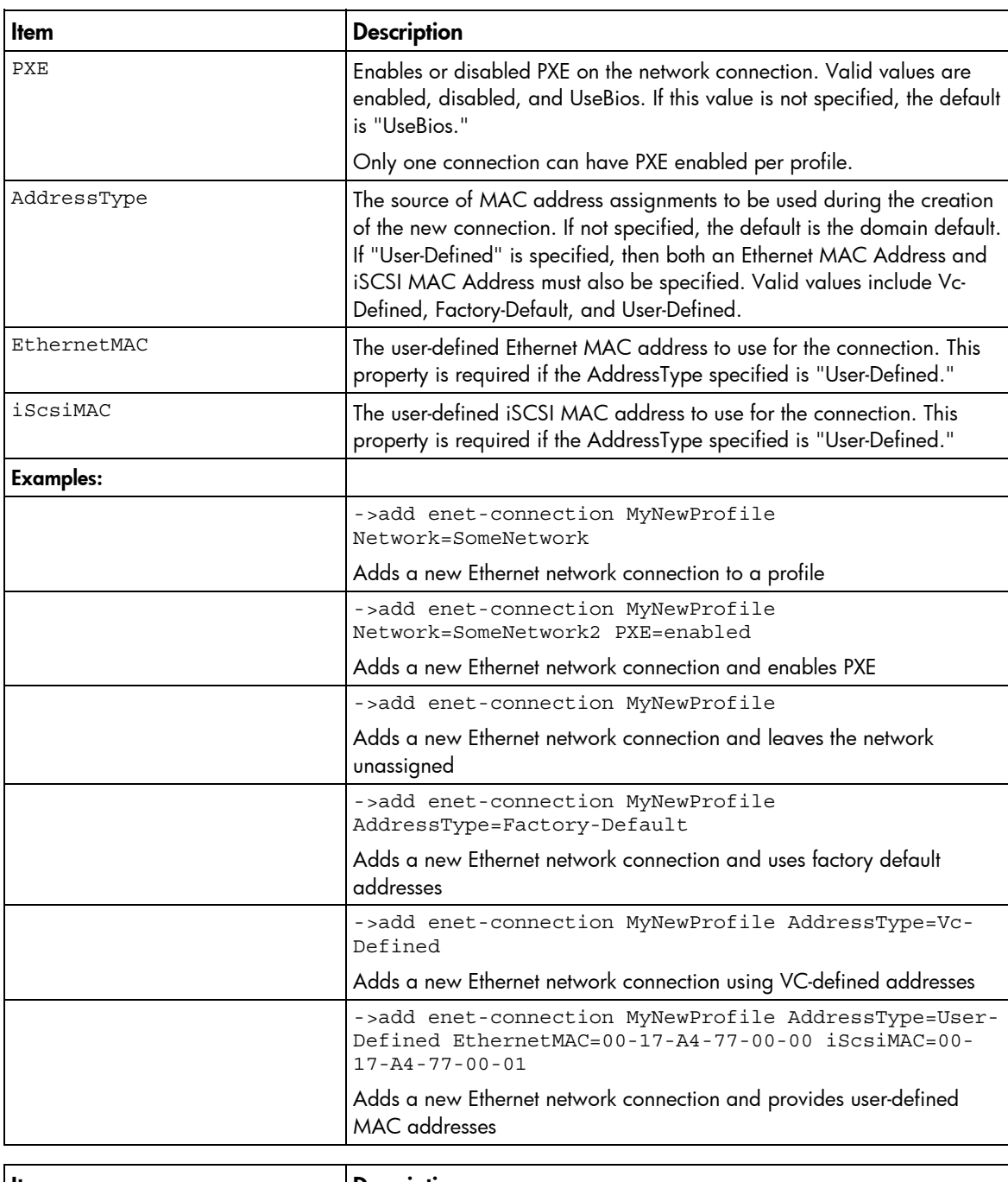

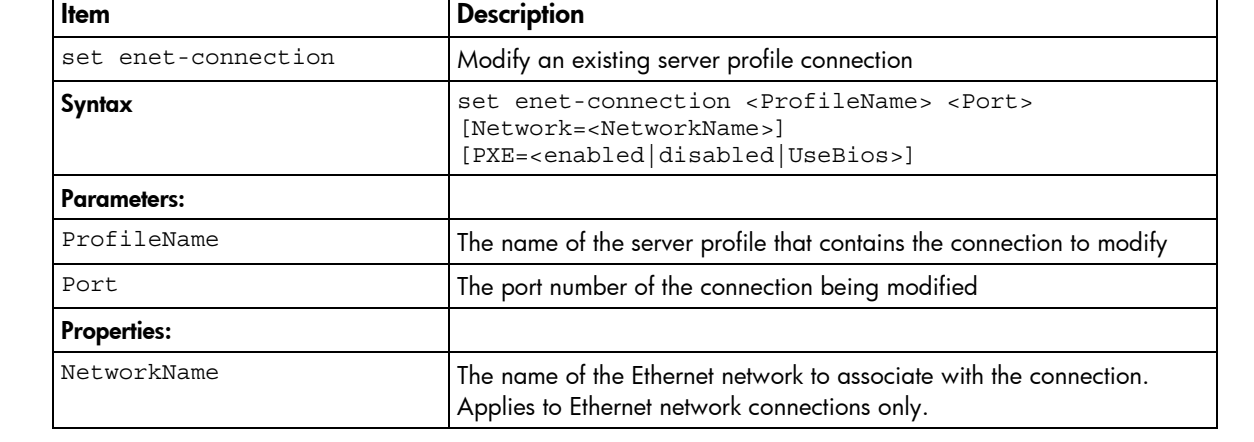

<span id="page-14-1"></span>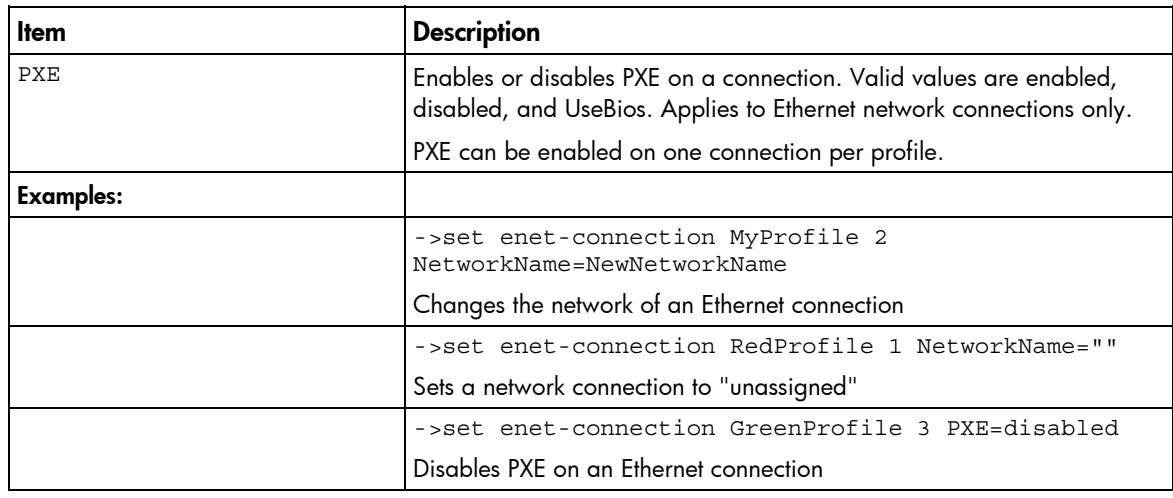

## <span id="page-14-0"></span>external-manager

Manage external manager settings and information.

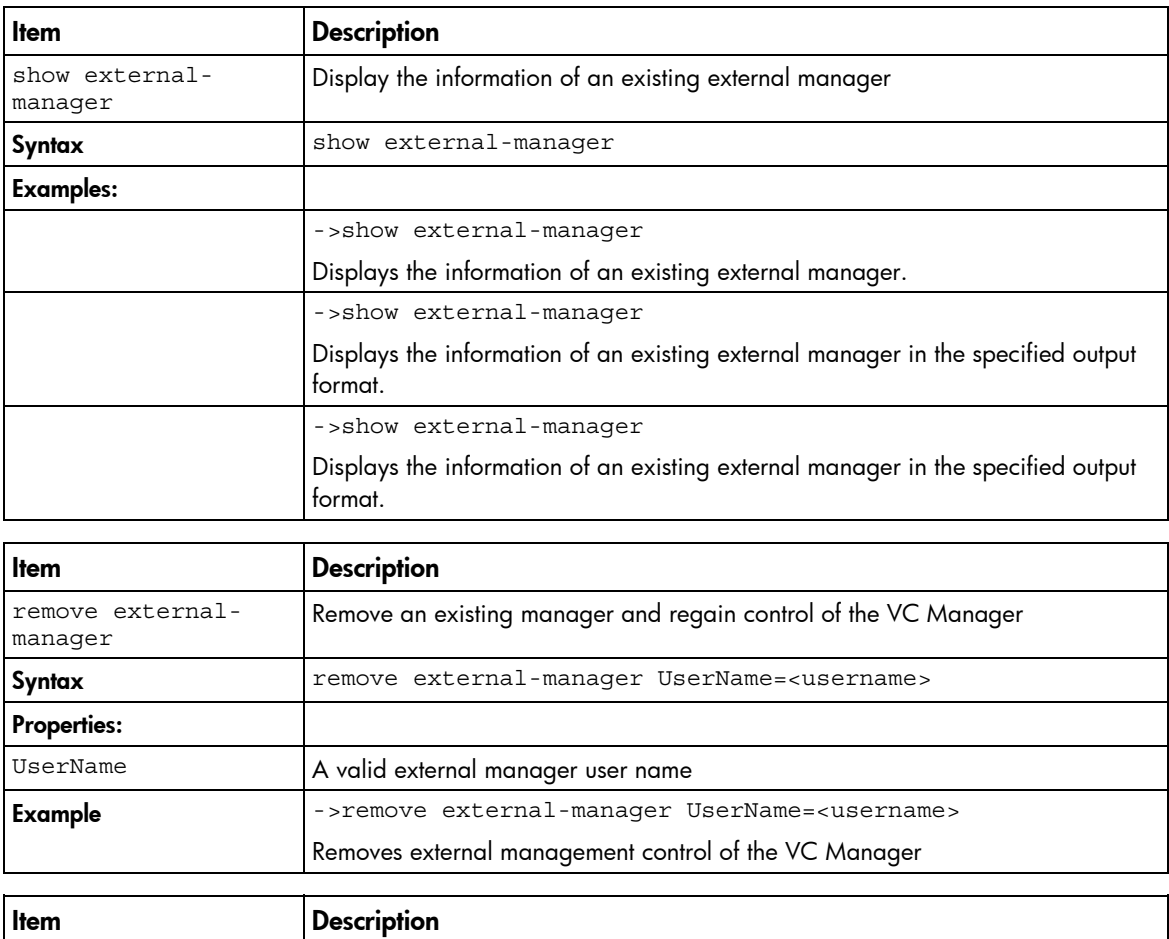

Supported actions: delete, help, set, show

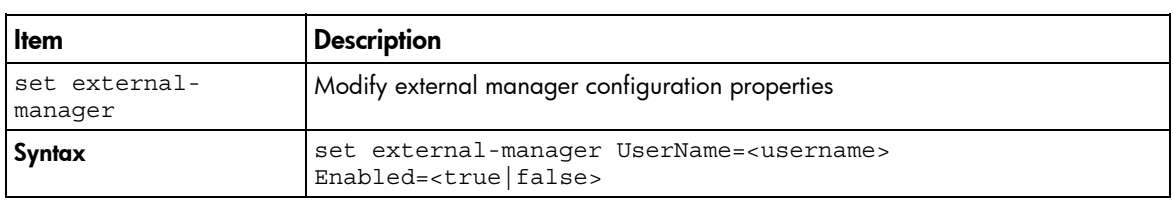

<span id="page-15-1"></span>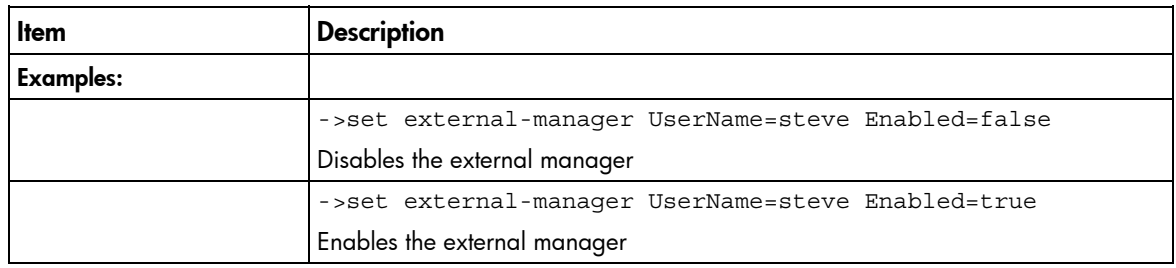

# <span id="page-15-0"></span>fabric

Manage Fibre Channel SAN fabrics.

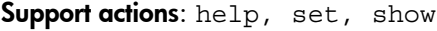

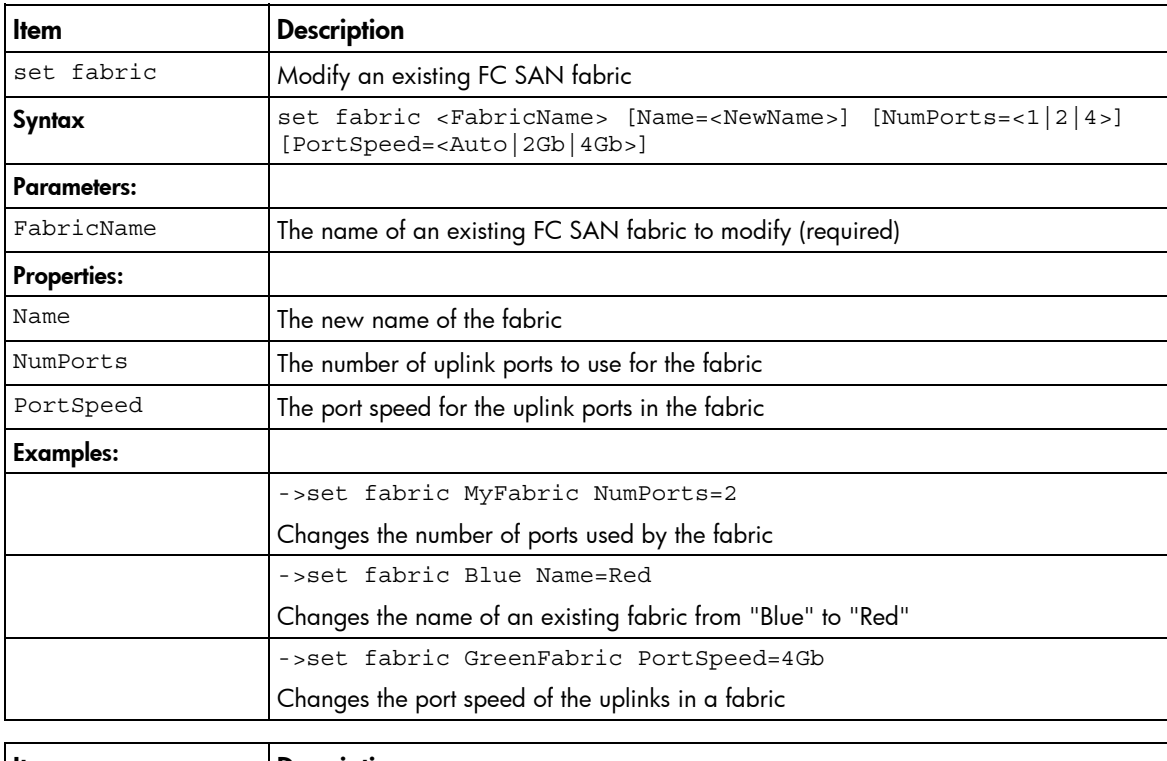

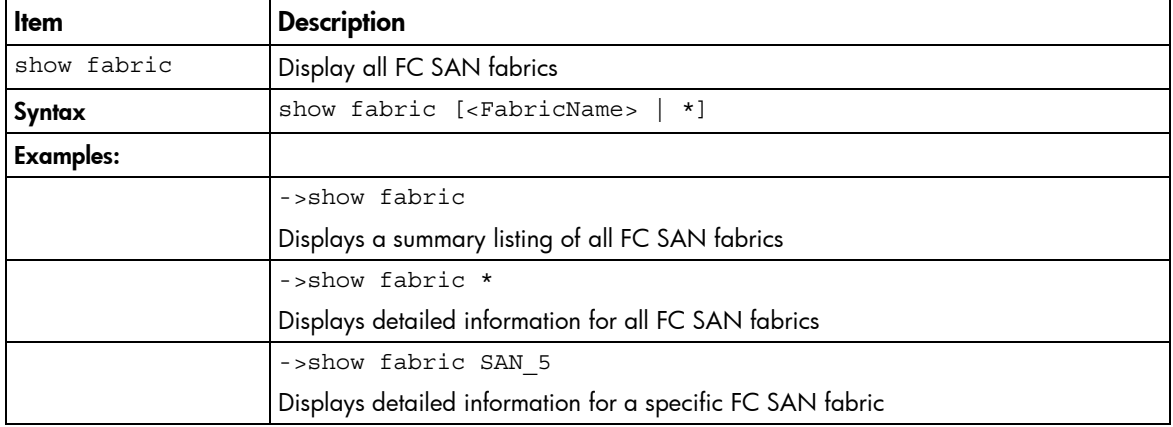

# <span id="page-16-1"></span><span id="page-16-0"></span>fc-connection

Manage Fibre Channel SAN fabric connections.

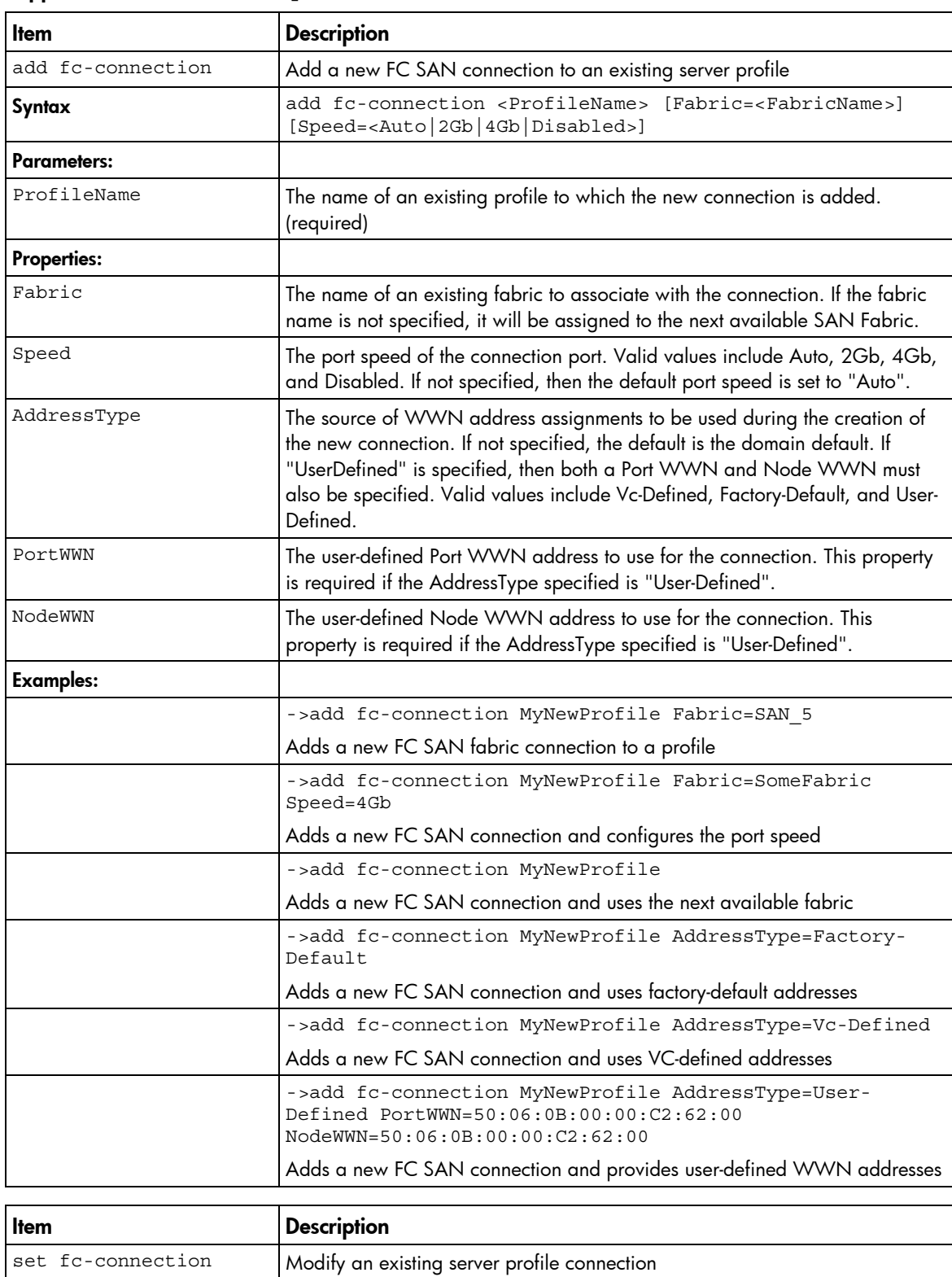

#### Supported actions: add, help, set

<span id="page-17-1"></span>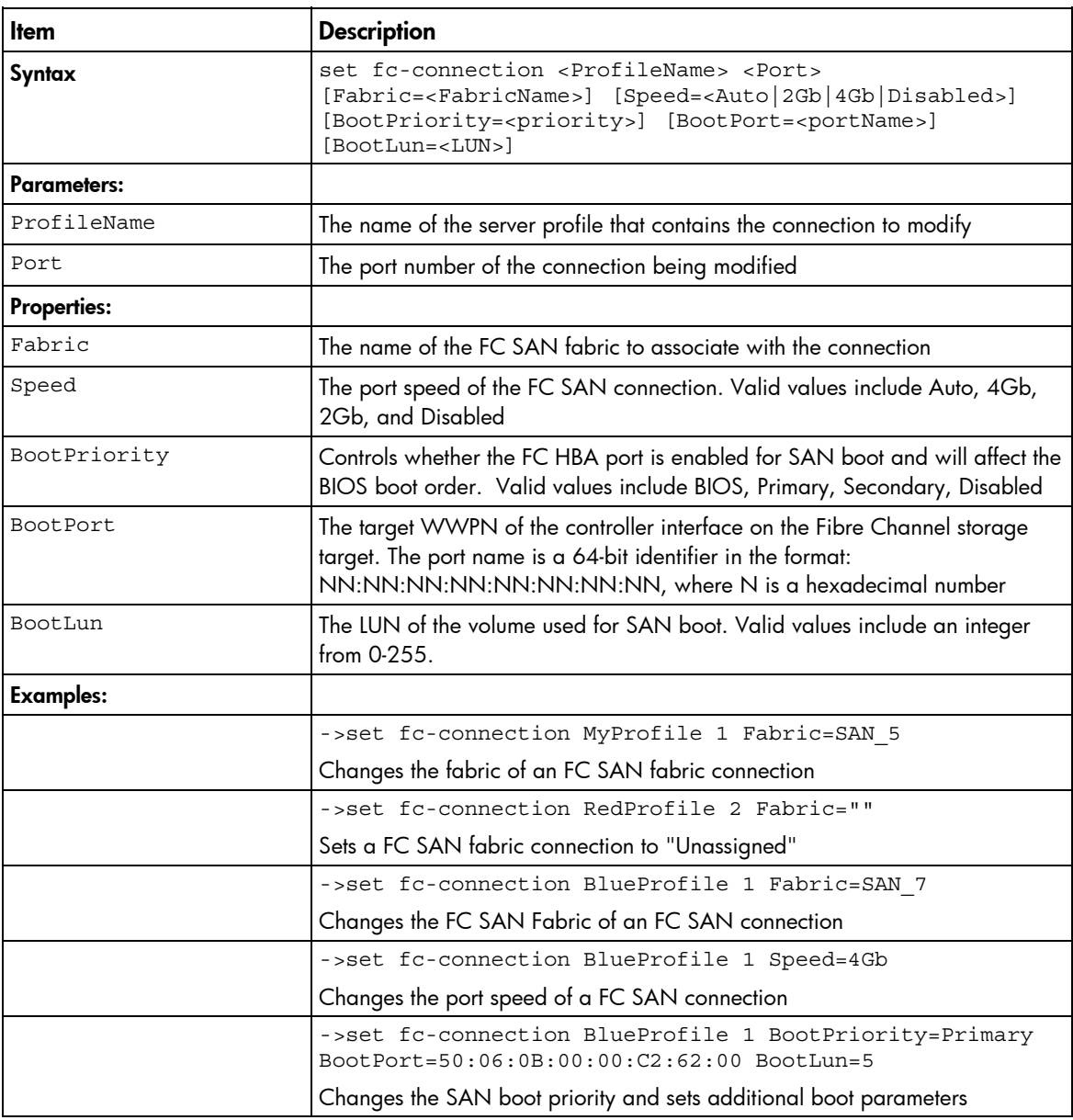

# <span id="page-17-0"></span>firmware

Display or update Virtual Connection firmware version.

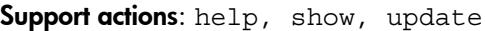

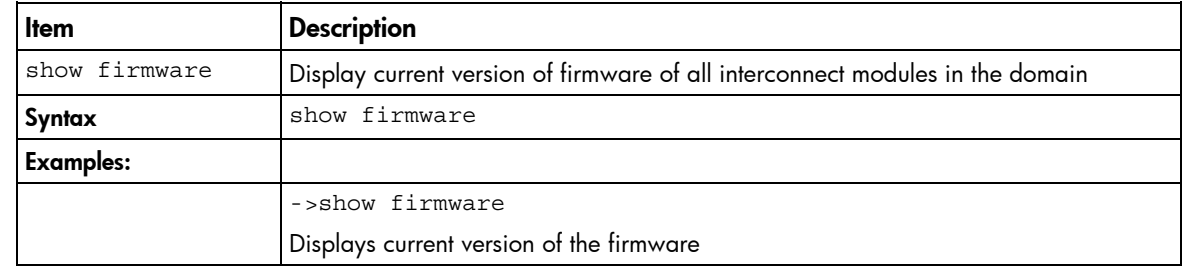

<span id="page-18-2"></span>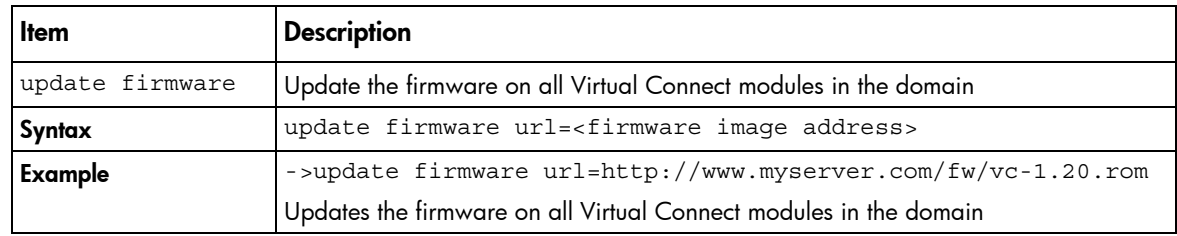

# <span id="page-18-0"></span>igmp

Manage Ethernet IGMP Snooping settings.

Supported actions: help, set, show

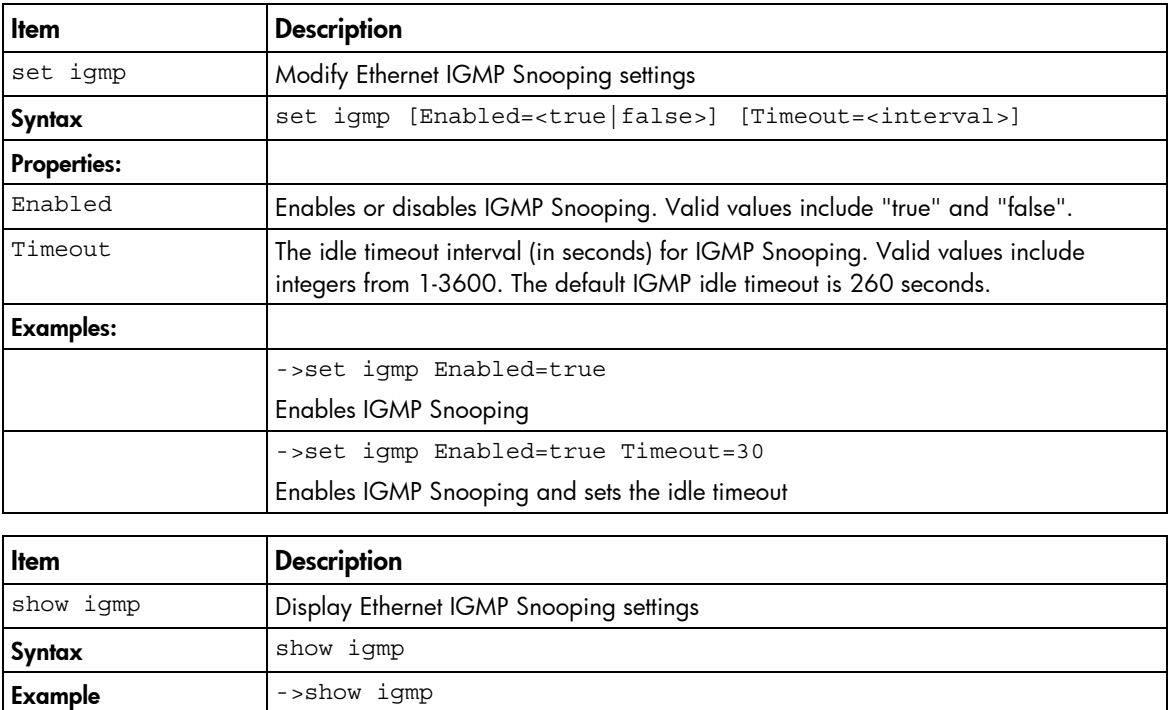

Displays IGMP Snooping settings

## <span id="page-18-1"></span>interconnect

Manage I/O interconnect modules.

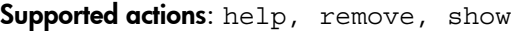

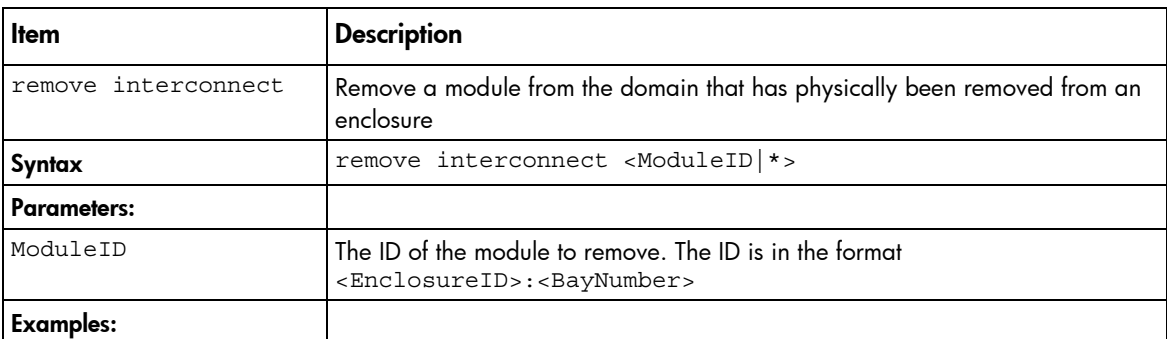

<span id="page-19-1"></span>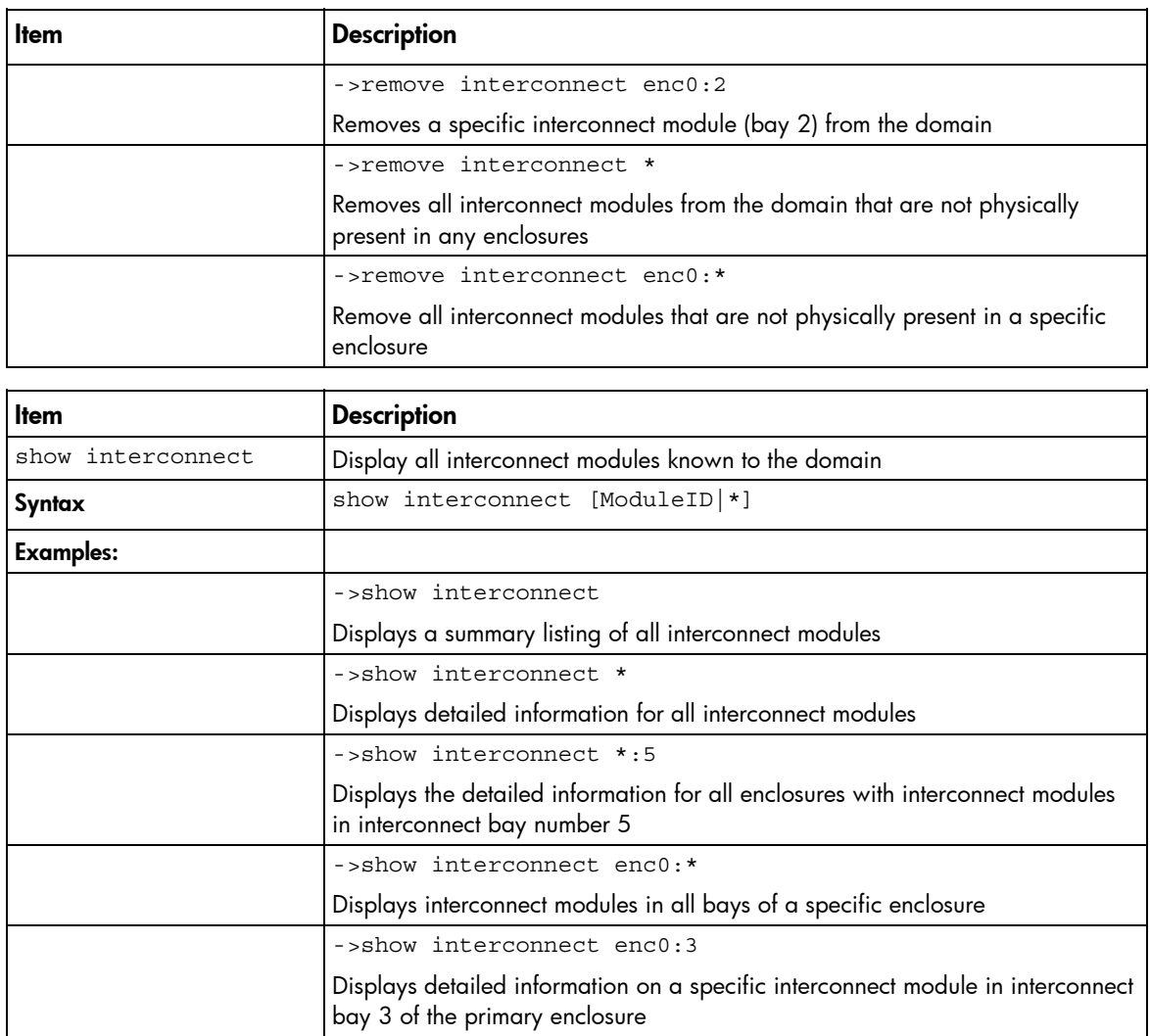

# <span id="page-19-0"></span>ldap

Manage Virtual Connect directory server authentication settings.

Supported actions: help, set, show

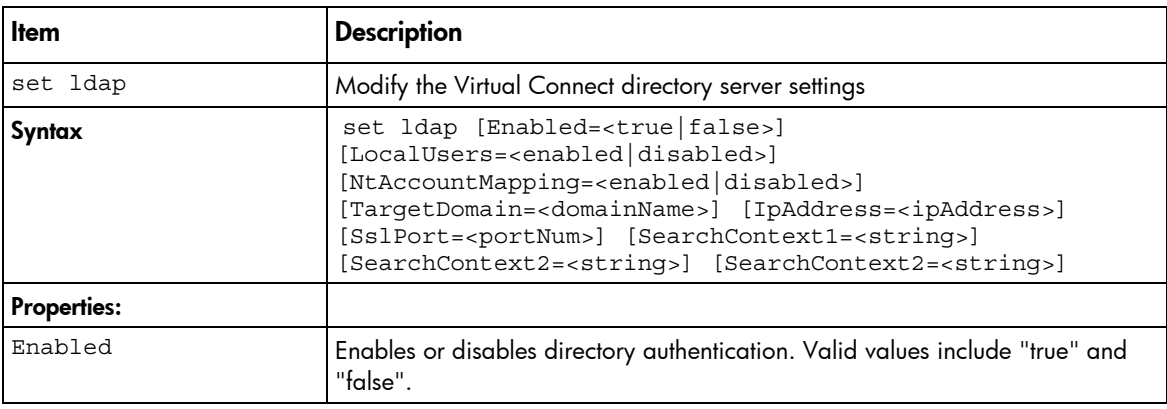

<span id="page-20-1"></span>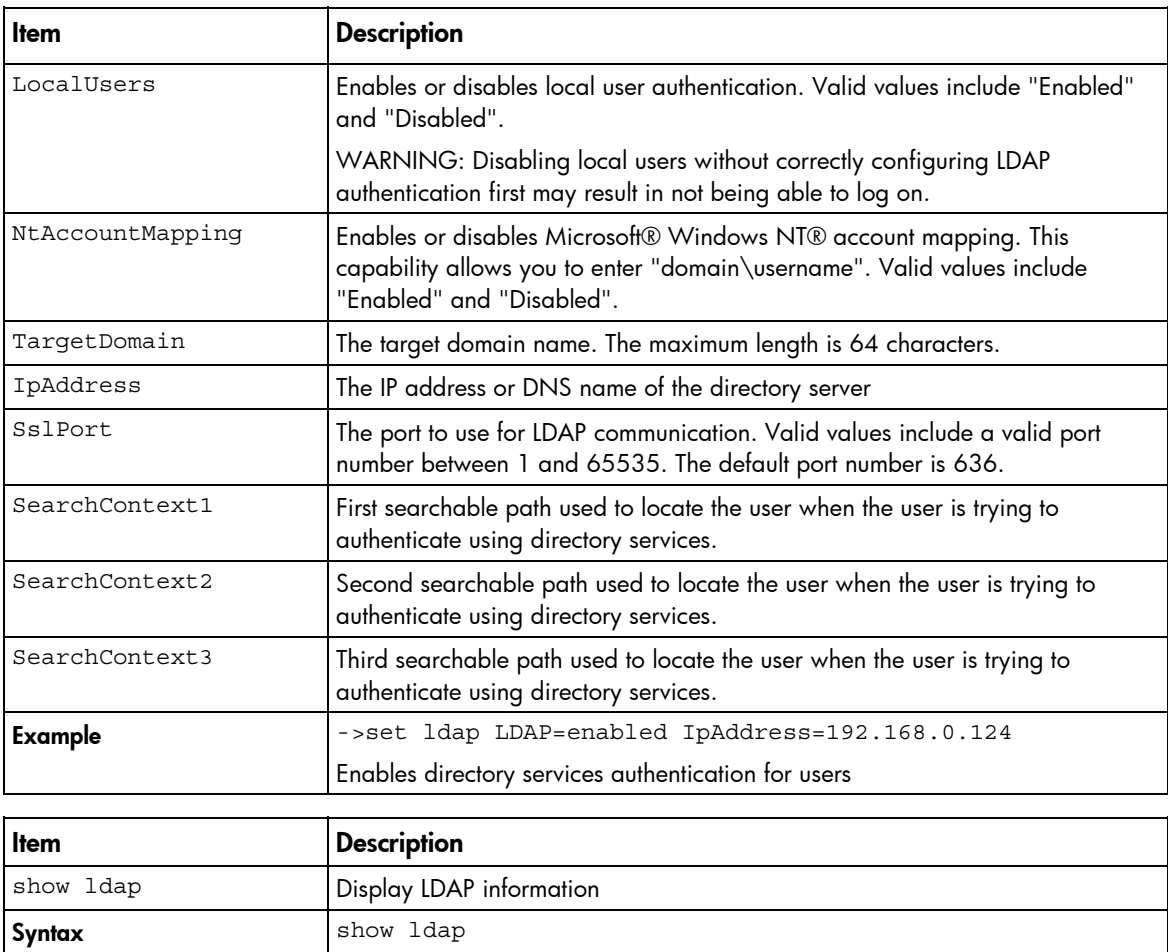

# <span id="page-20-0"></span>ldap-group

Manage Virtual Connect directory groups.

Example  $\vert$  ->show ldap

Supported actions: add, help, remove, set, show

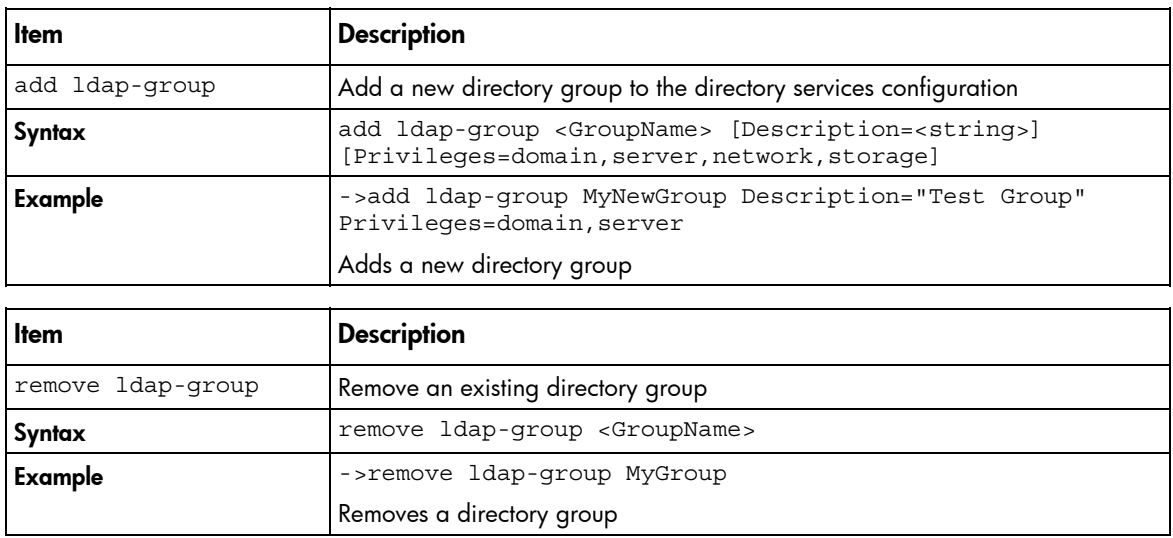

<span id="page-21-1"></span>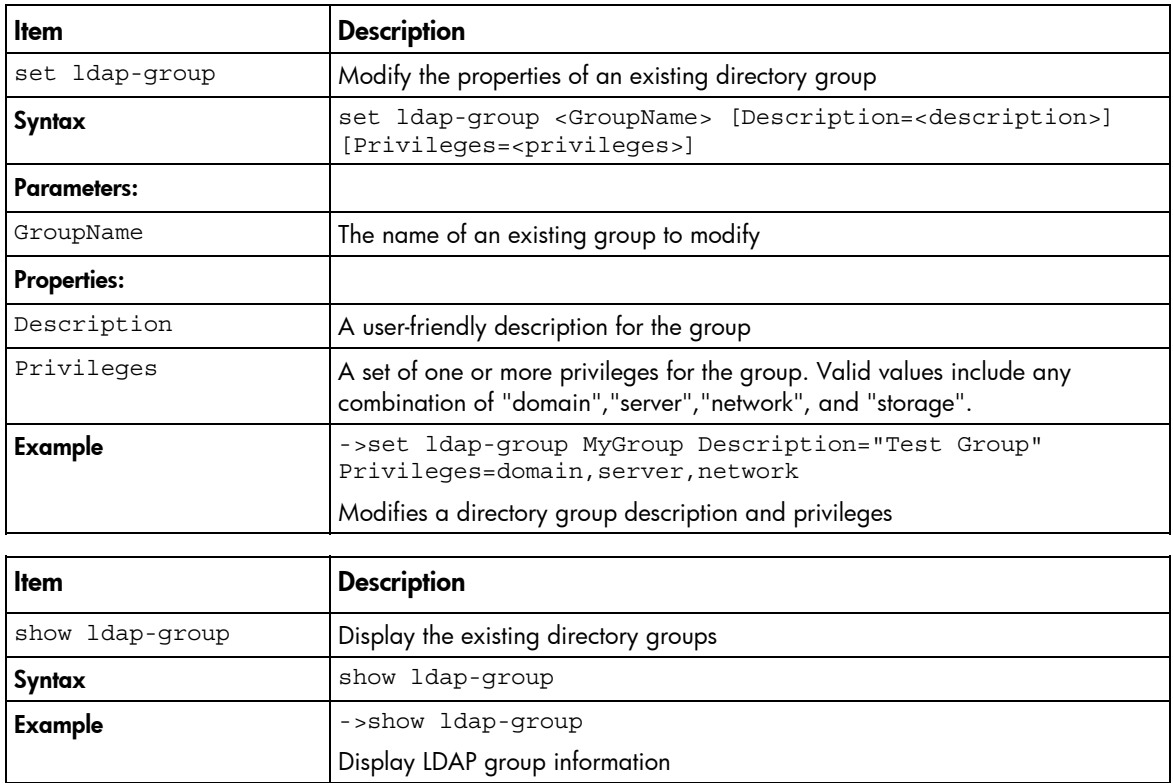

## <span id="page-21-0"></span>mac-cache

Manage Ethernet MAC Cache failover settings.

Supported actions: help, set, show

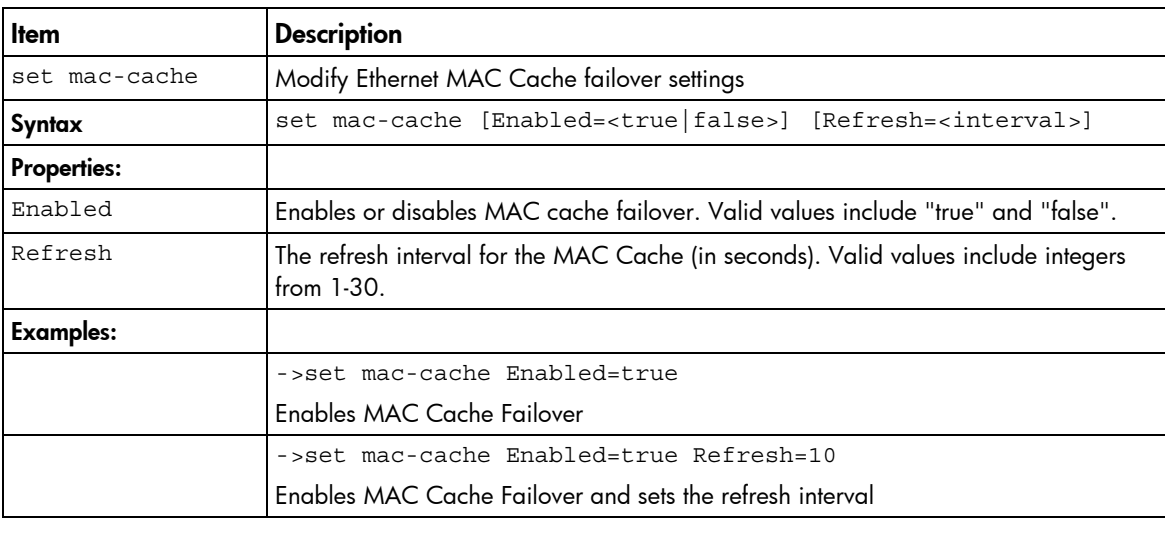

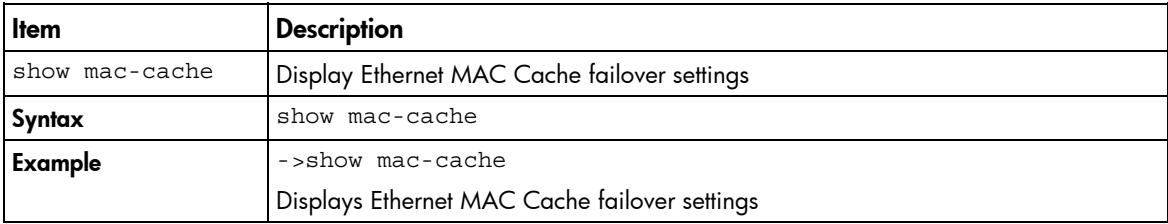

## <span id="page-22-1"></span><span id="page-22-0"></span>network

Manage Virtual Connect Ethernet networks.

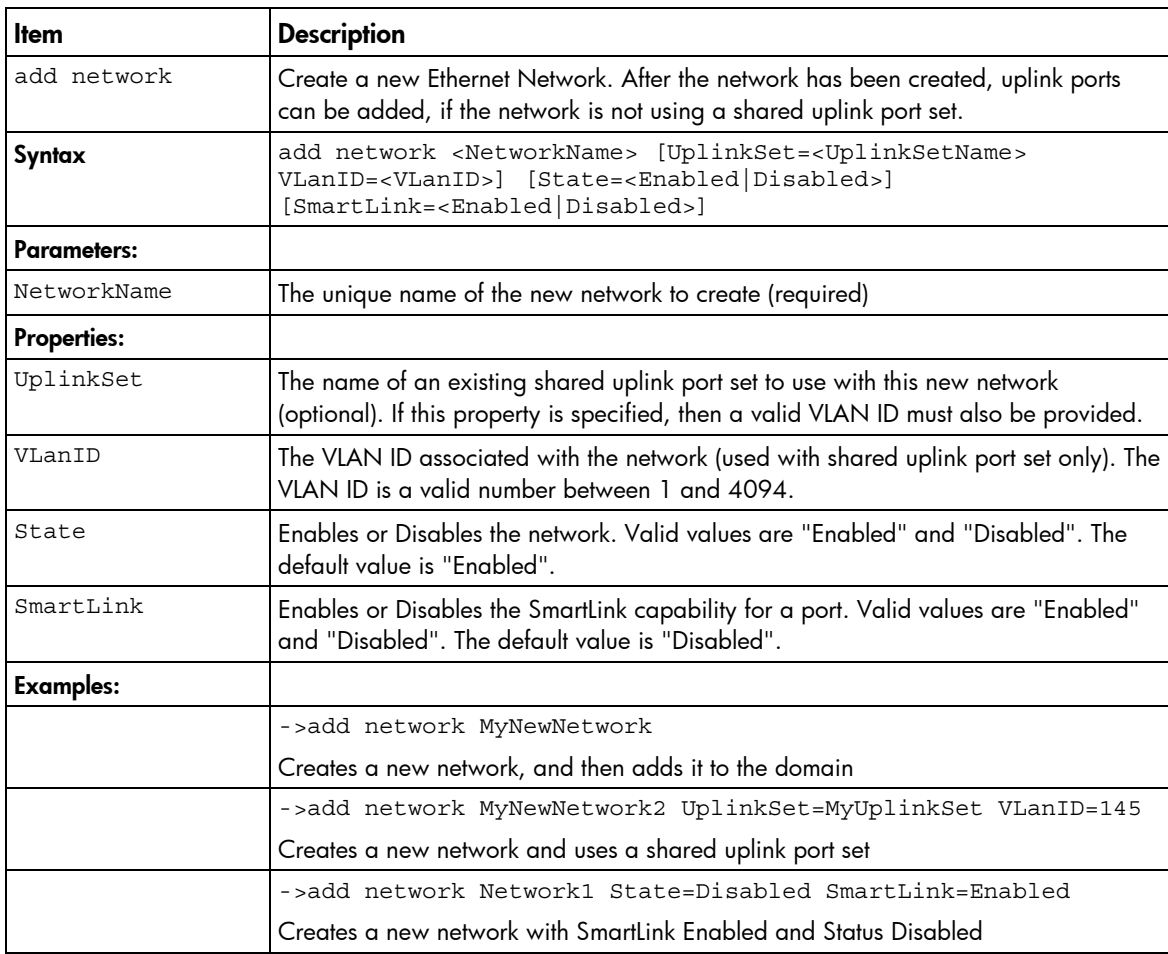

Supported actions: add, help, remove, set, show

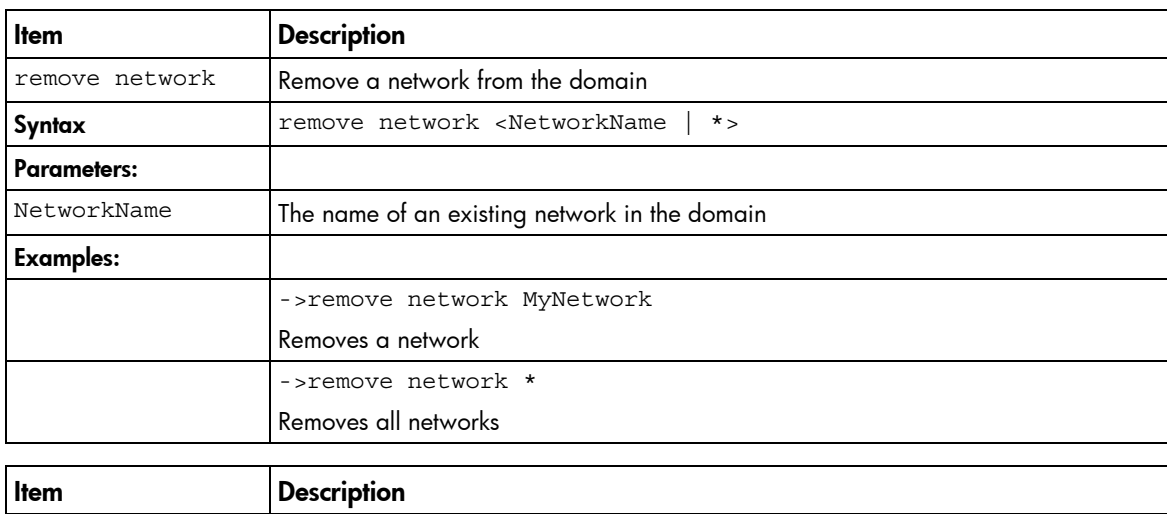

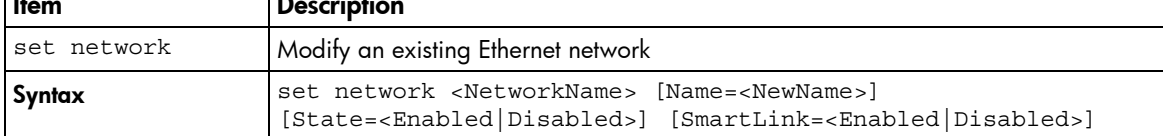

<span id="page-23-1"></span>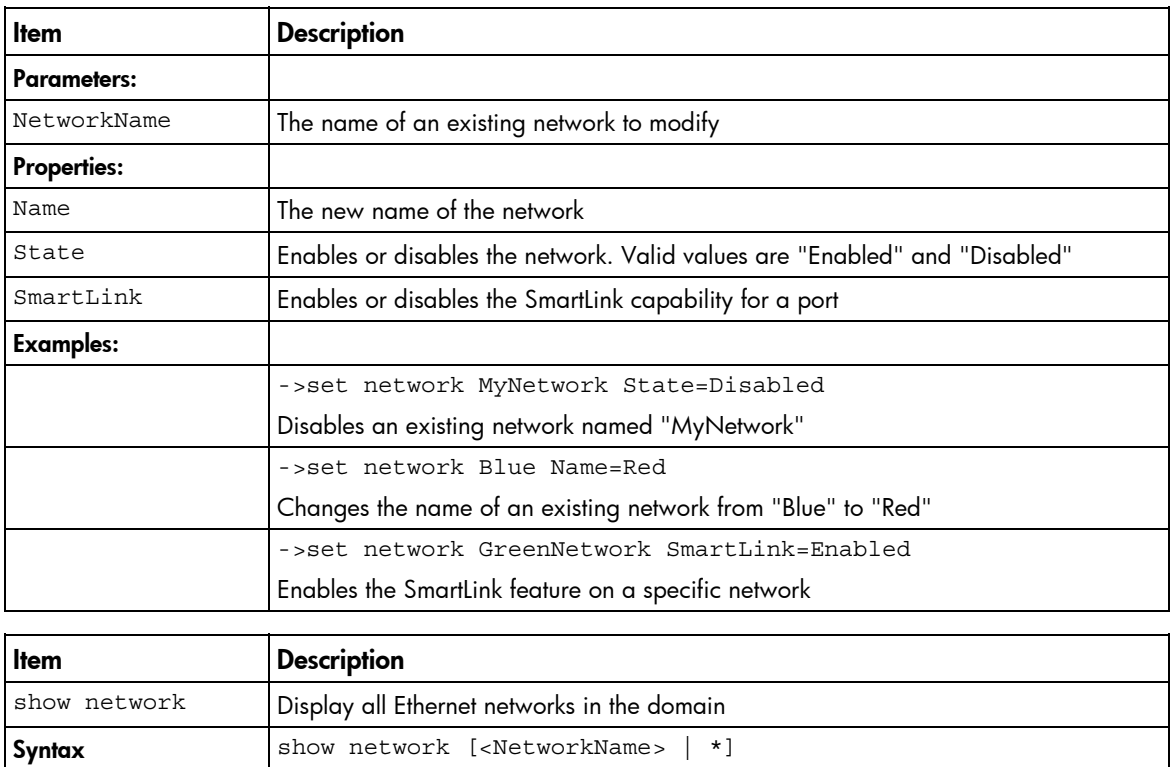

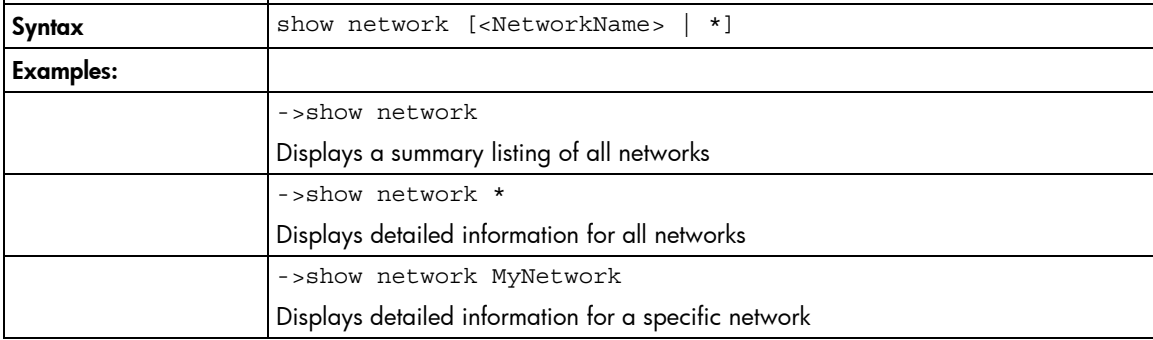

# <span id="page-23-0"></span>profile

Manage server profiles.

Supported actions: add, assign, help, remove, set, show, unassign

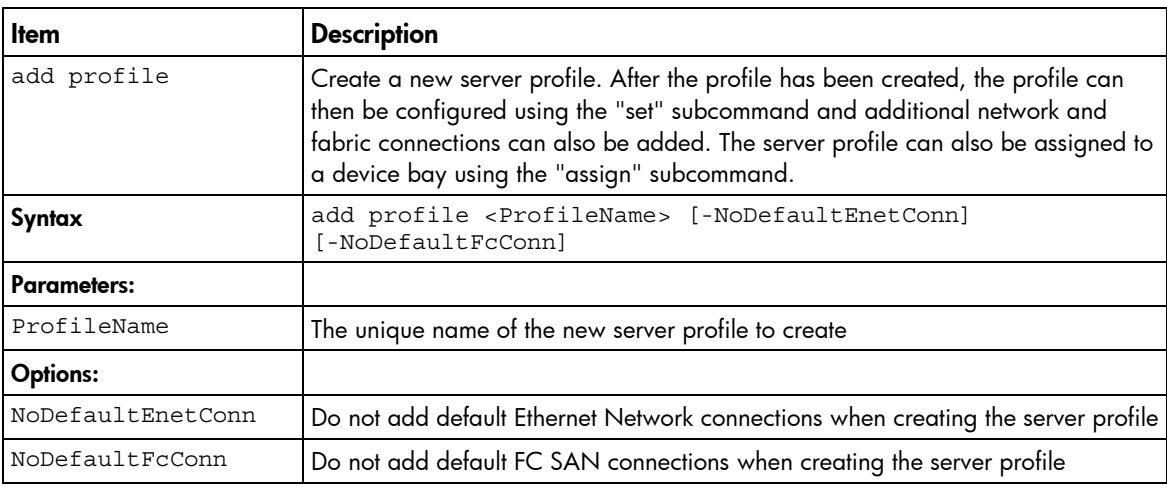

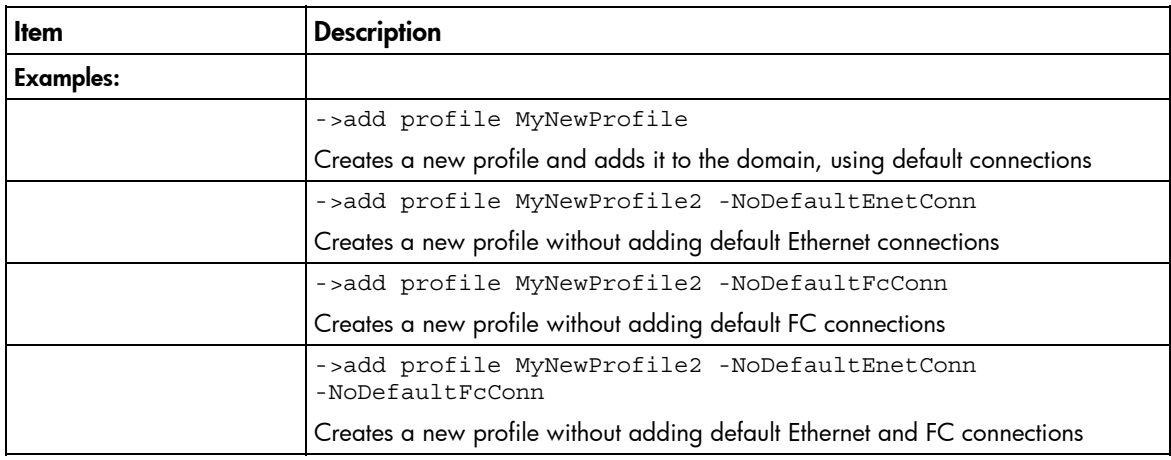

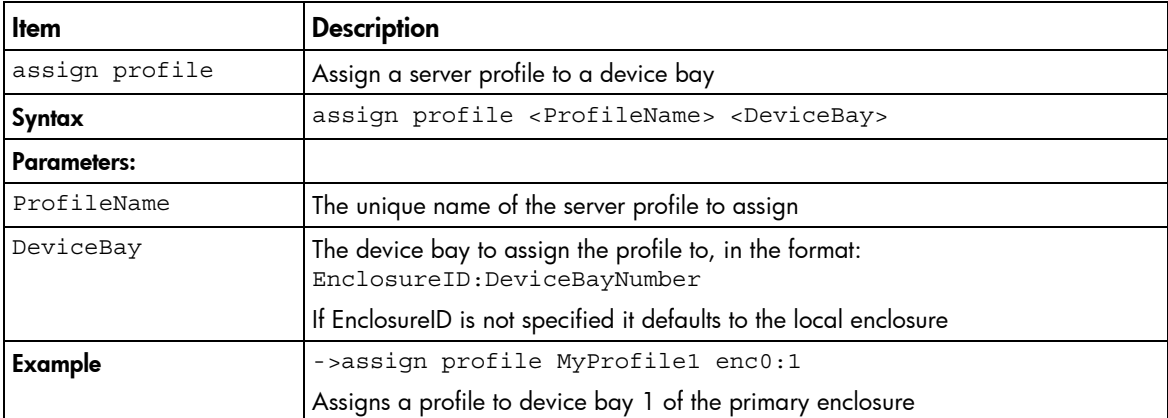

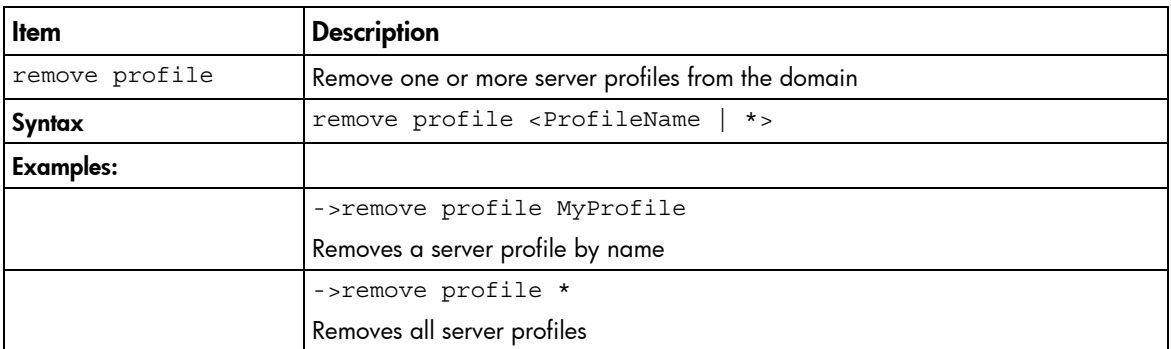

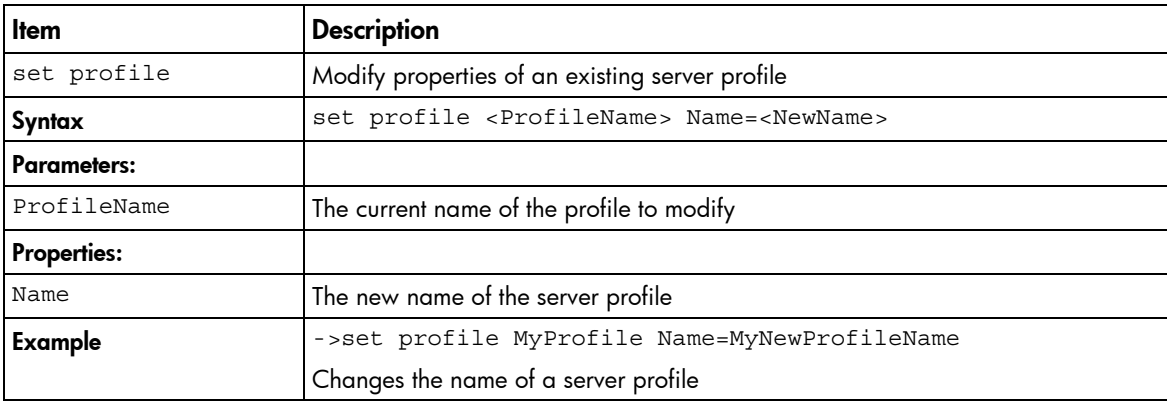

<span id="page-25-1"></span>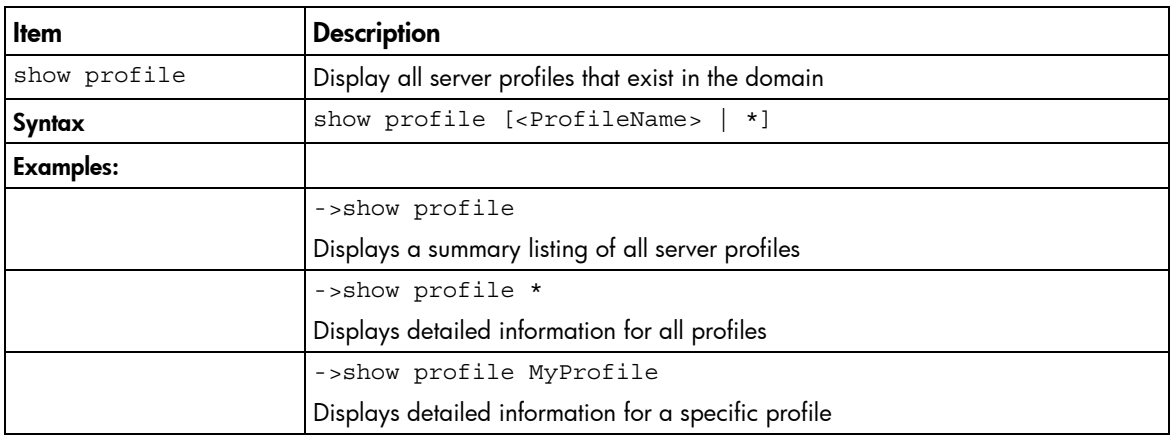

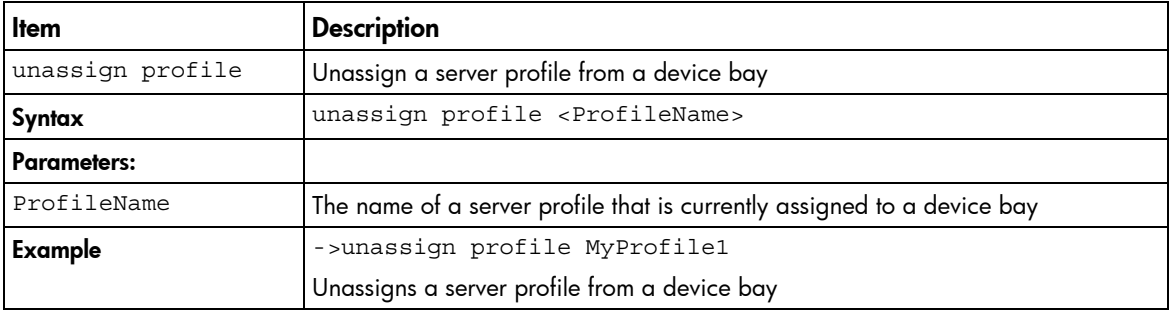

### <span id="page-25-0"></span>server

Manage server blades.

### Supported actions: help, poweroff, poweron, reboot, show

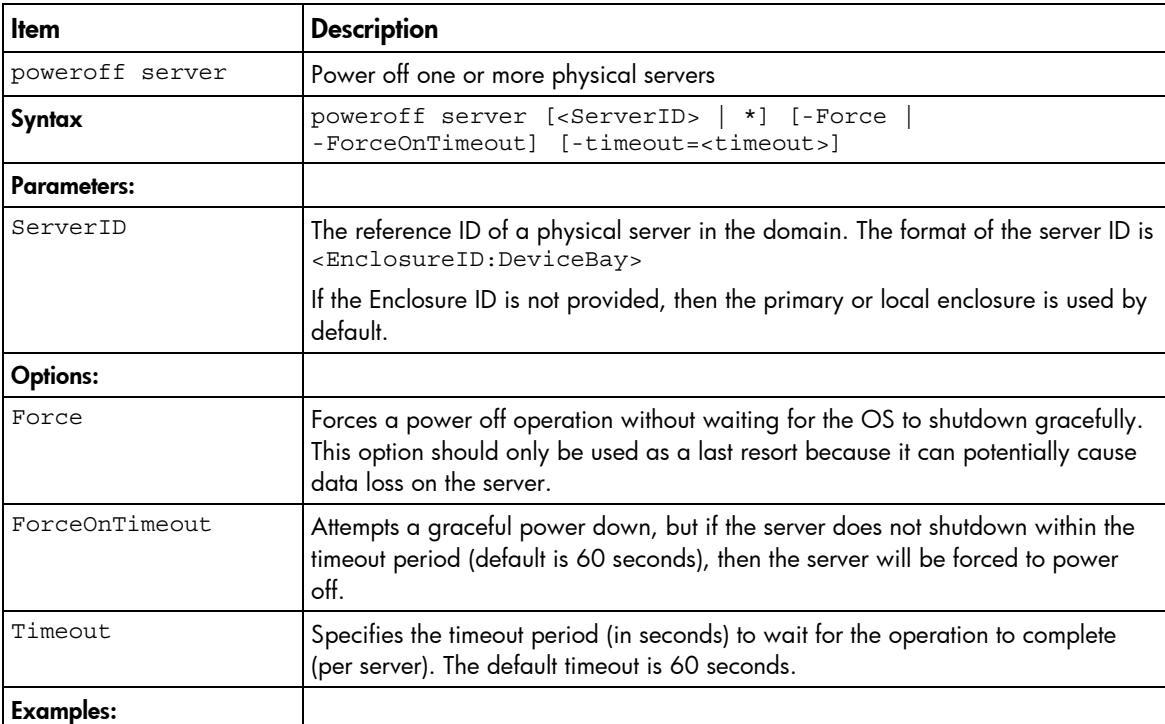

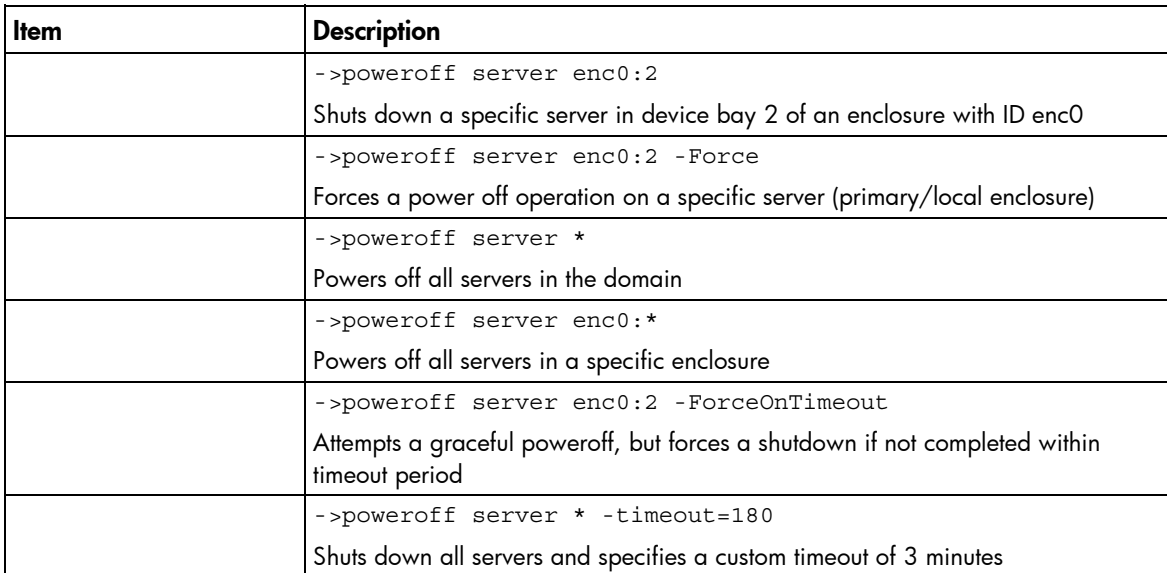

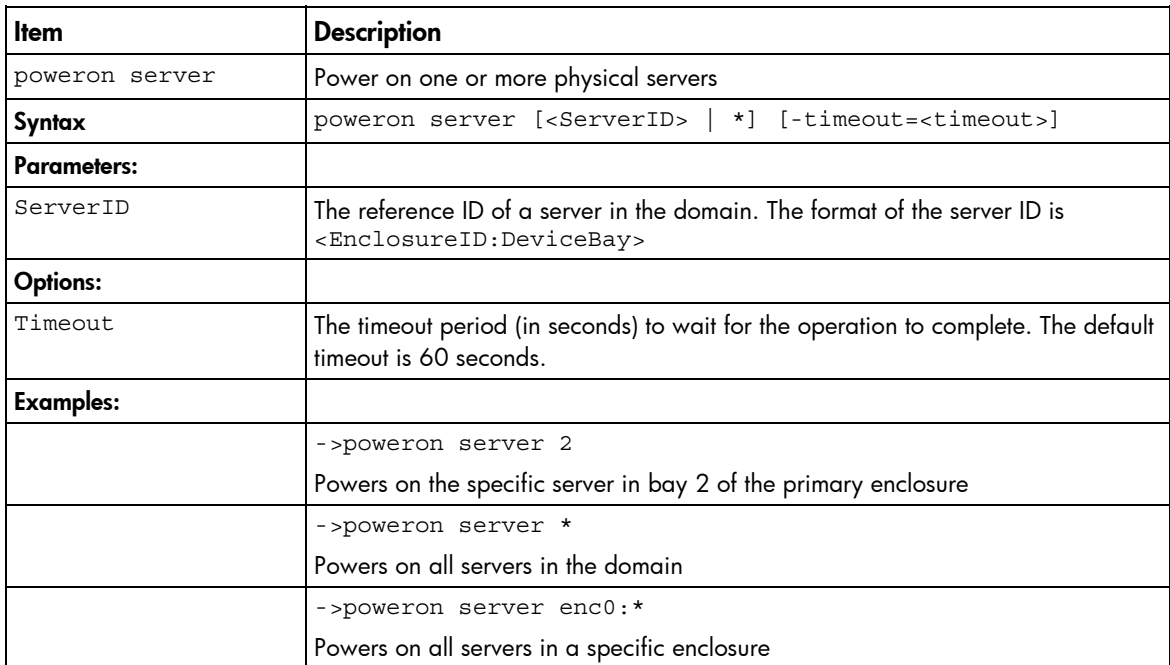

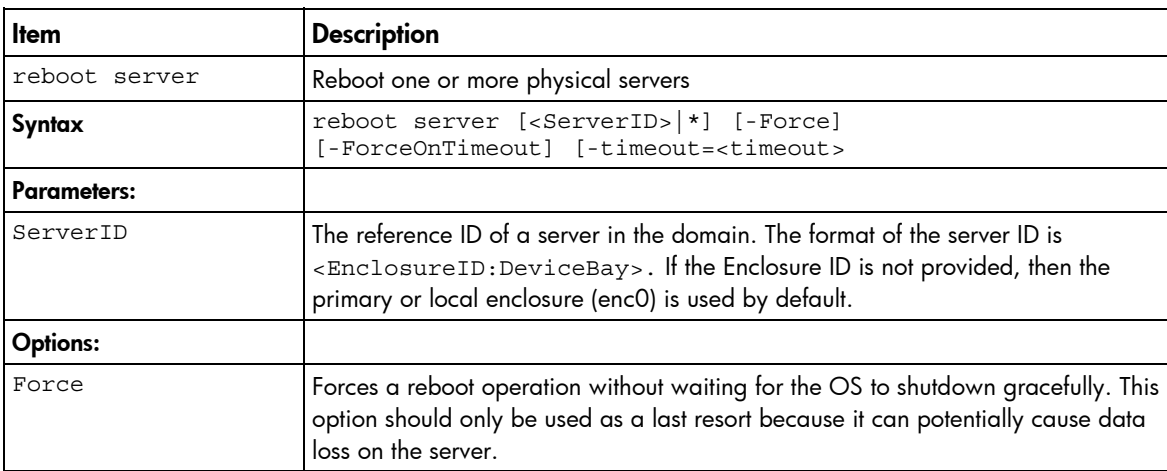

<span id="page-27-1"></span>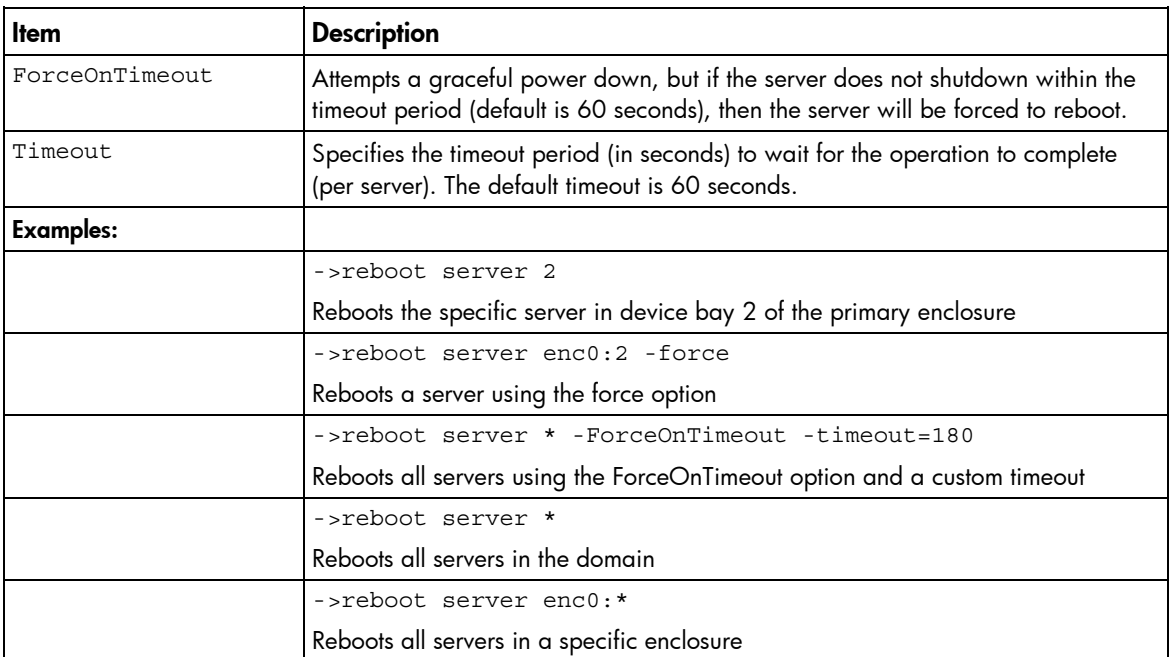

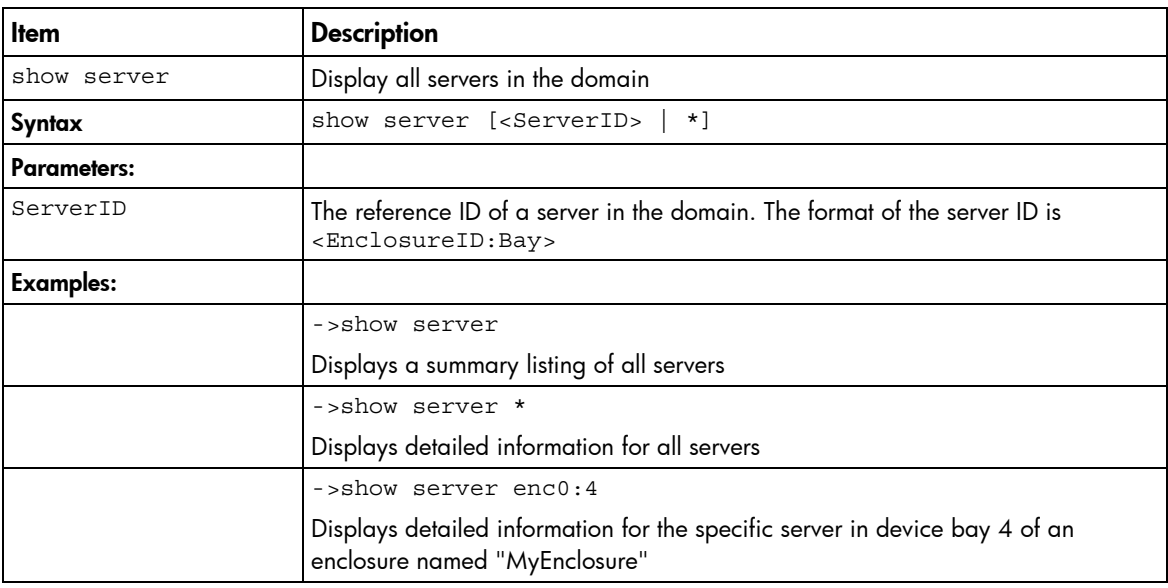

# <span id="page-27-0"></span>stackinglink

Display stacking link information and status.

#### Supported actions: help, show

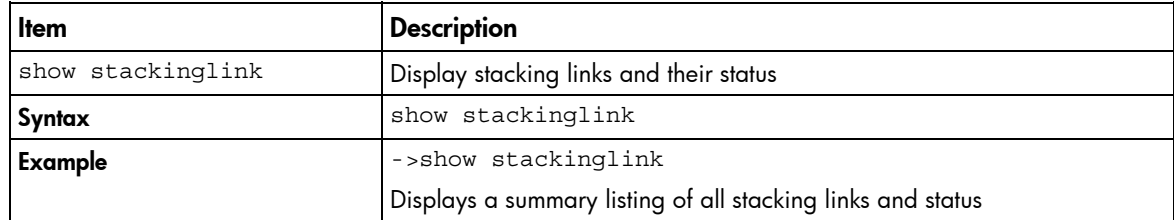

## <span id="page-28-3"></span><span id="page-28-0"></span>status

View overall domain status information.

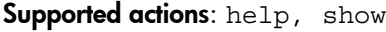

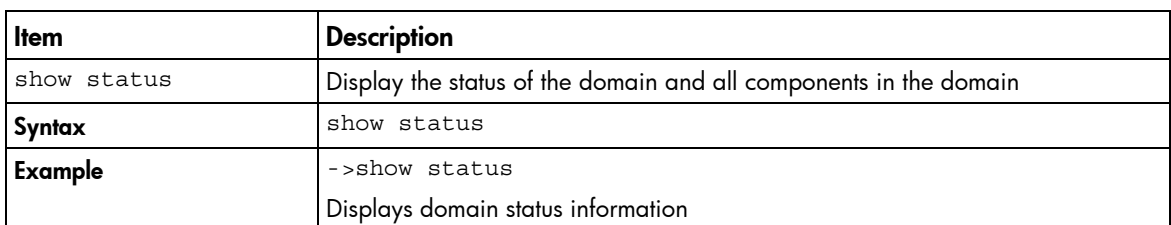

# <span id="page-28-1"></span>systemlog

View Virtual Connect Manager system event log.

#### Supported actions: help, show

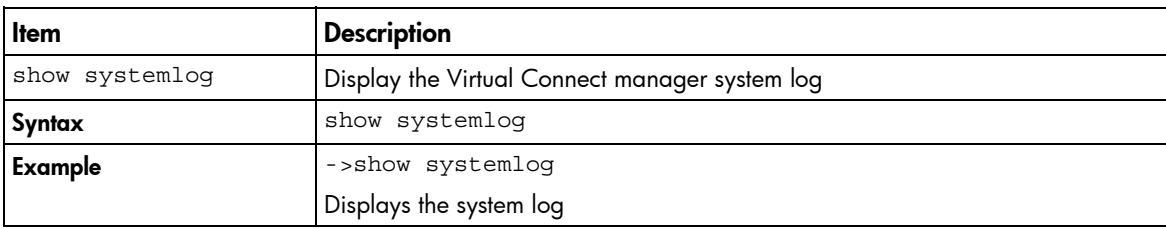

## <span id="page-28-2"></span>uplinkport

Manage interconnect module uplink ports.

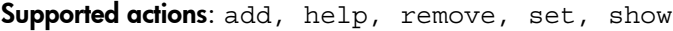

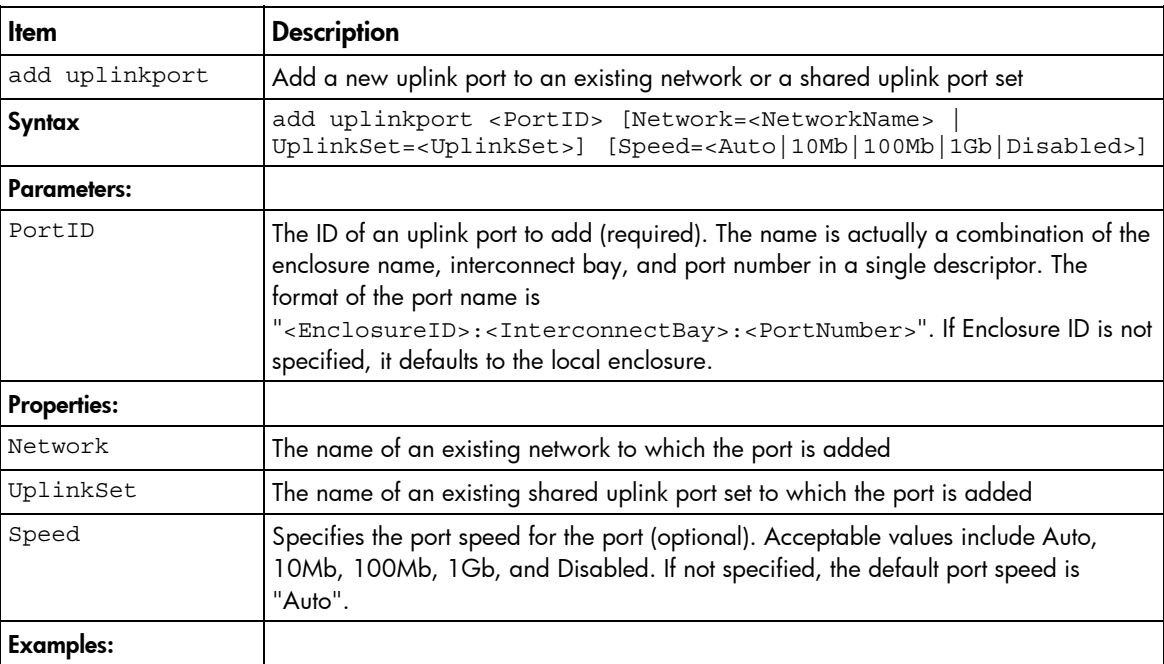

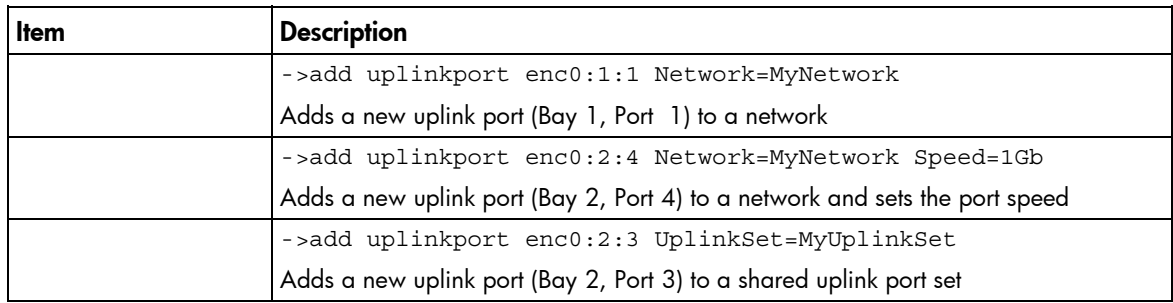

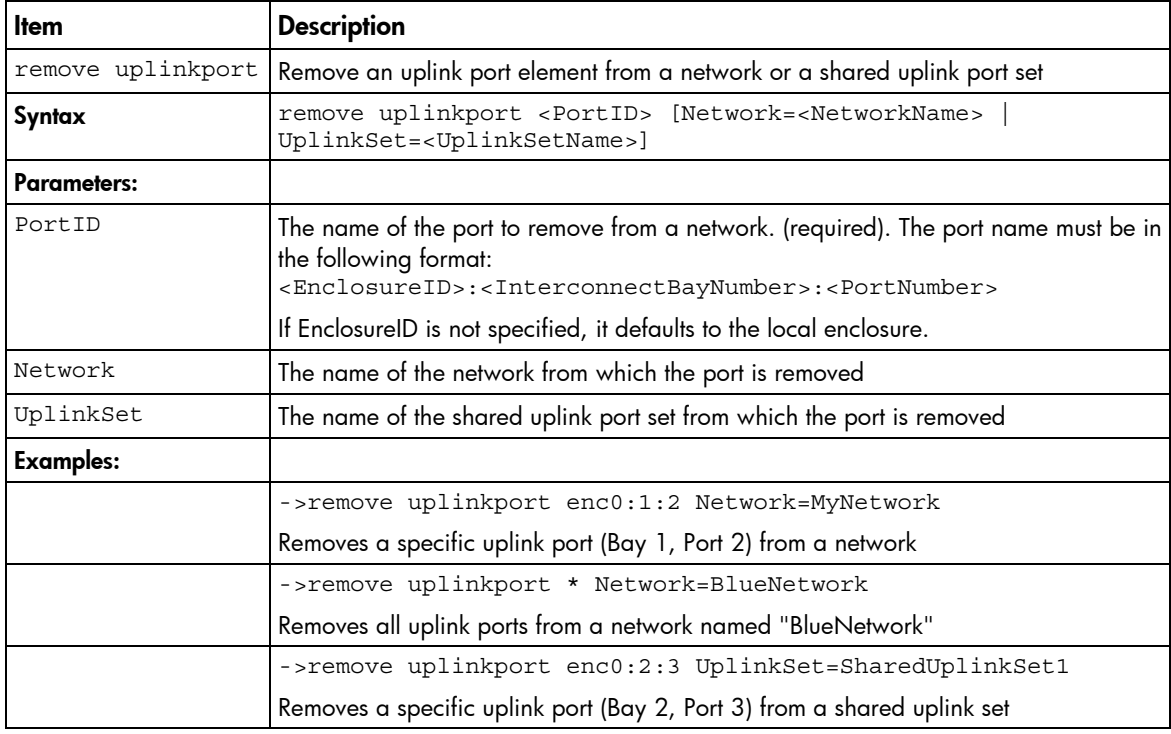

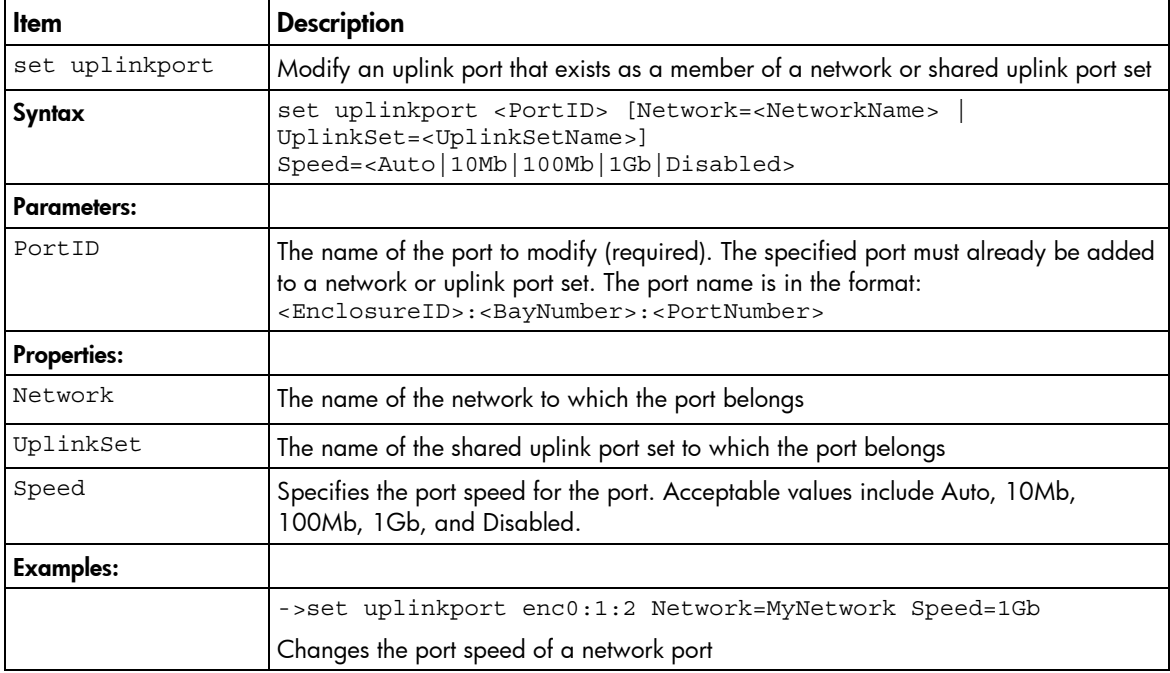

<span id="page-30-1"></span>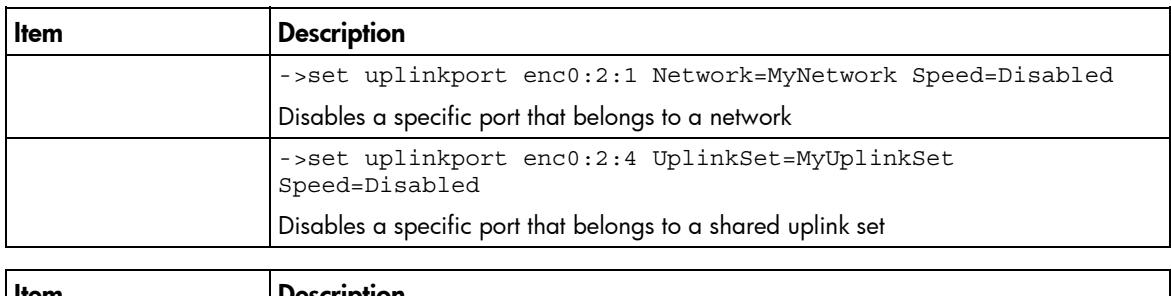

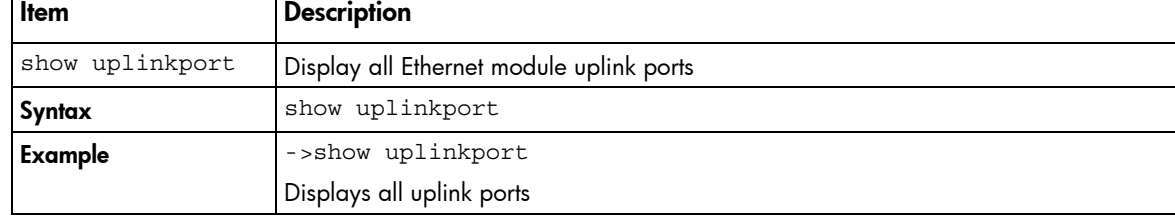

# <span id="page-30-0"></span>uplinkset

Manage shared uplink port sets

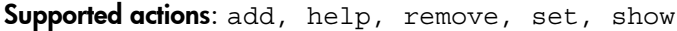

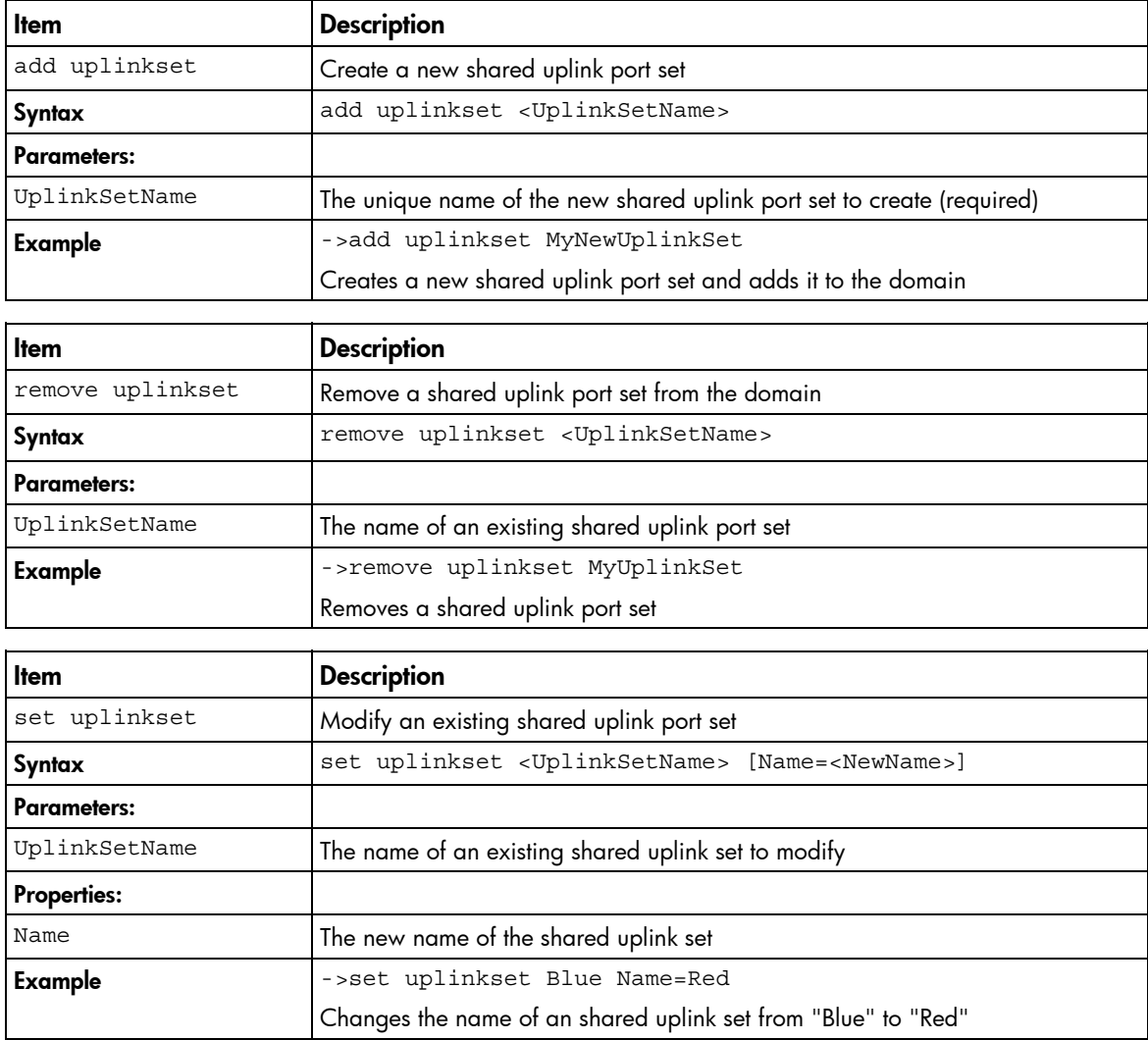

<span id="page-31-1"></span>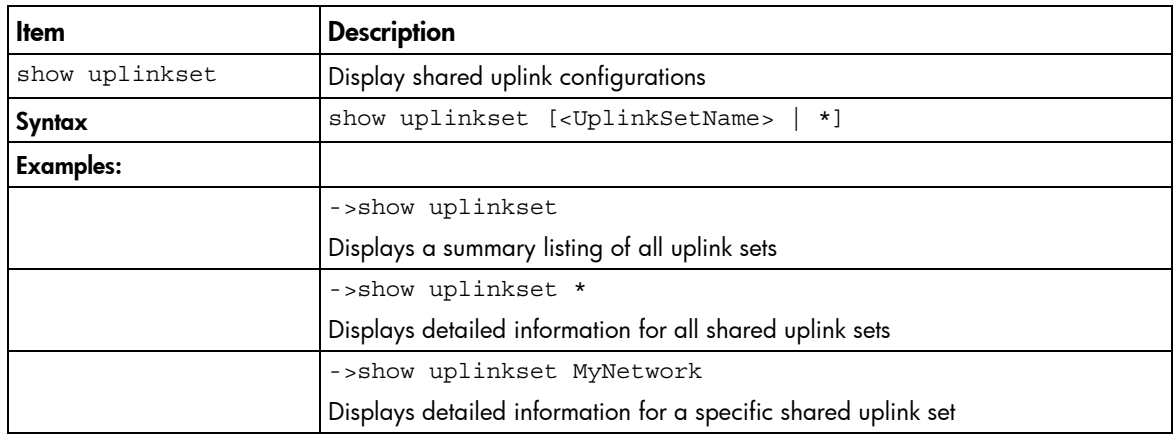

### <span id="page-31-0"></span>user

Manage local domain user configurations.

Supported actions: add, help, remove, set, show

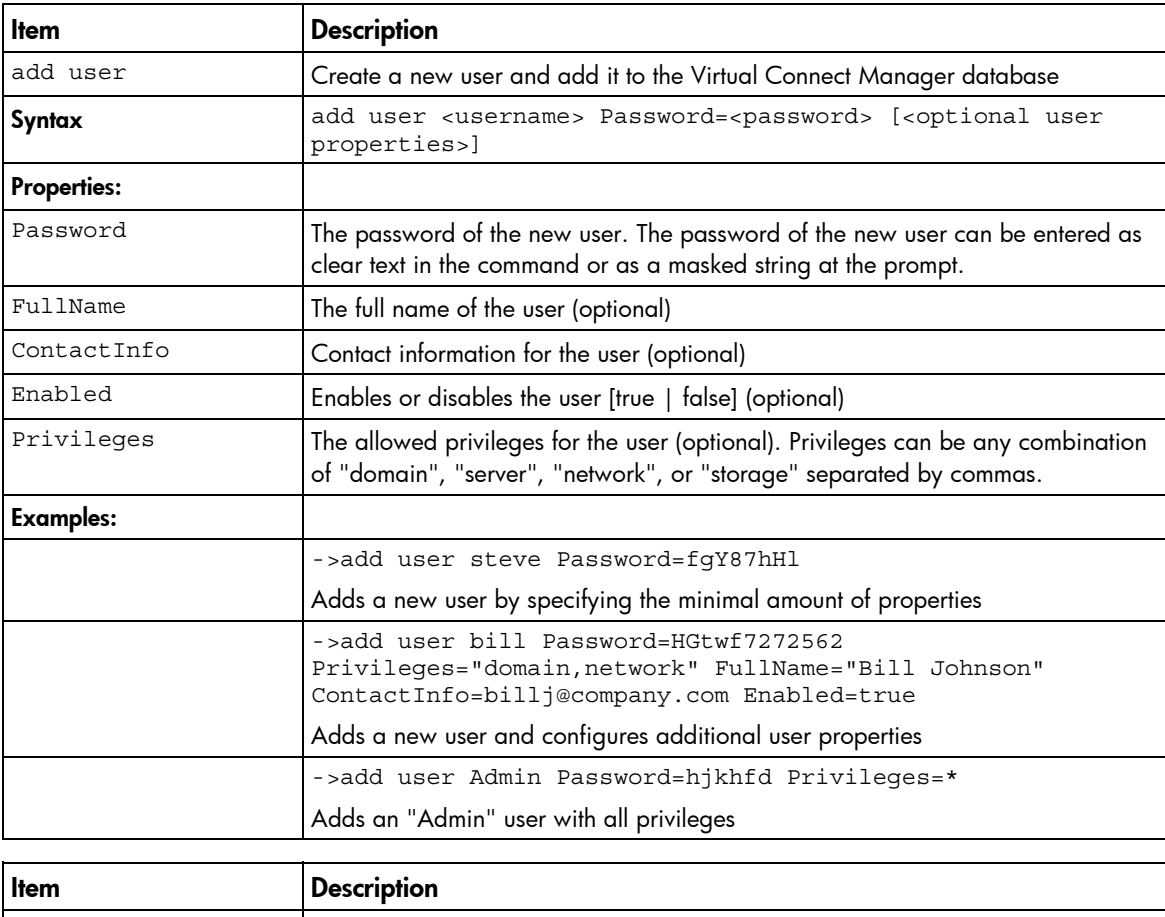

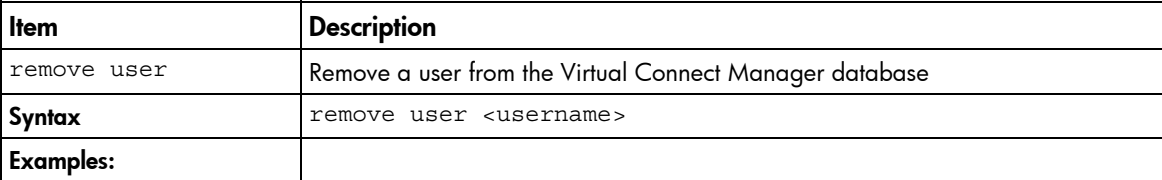

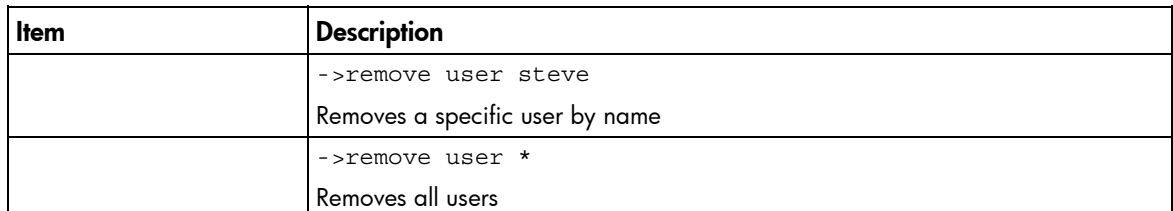

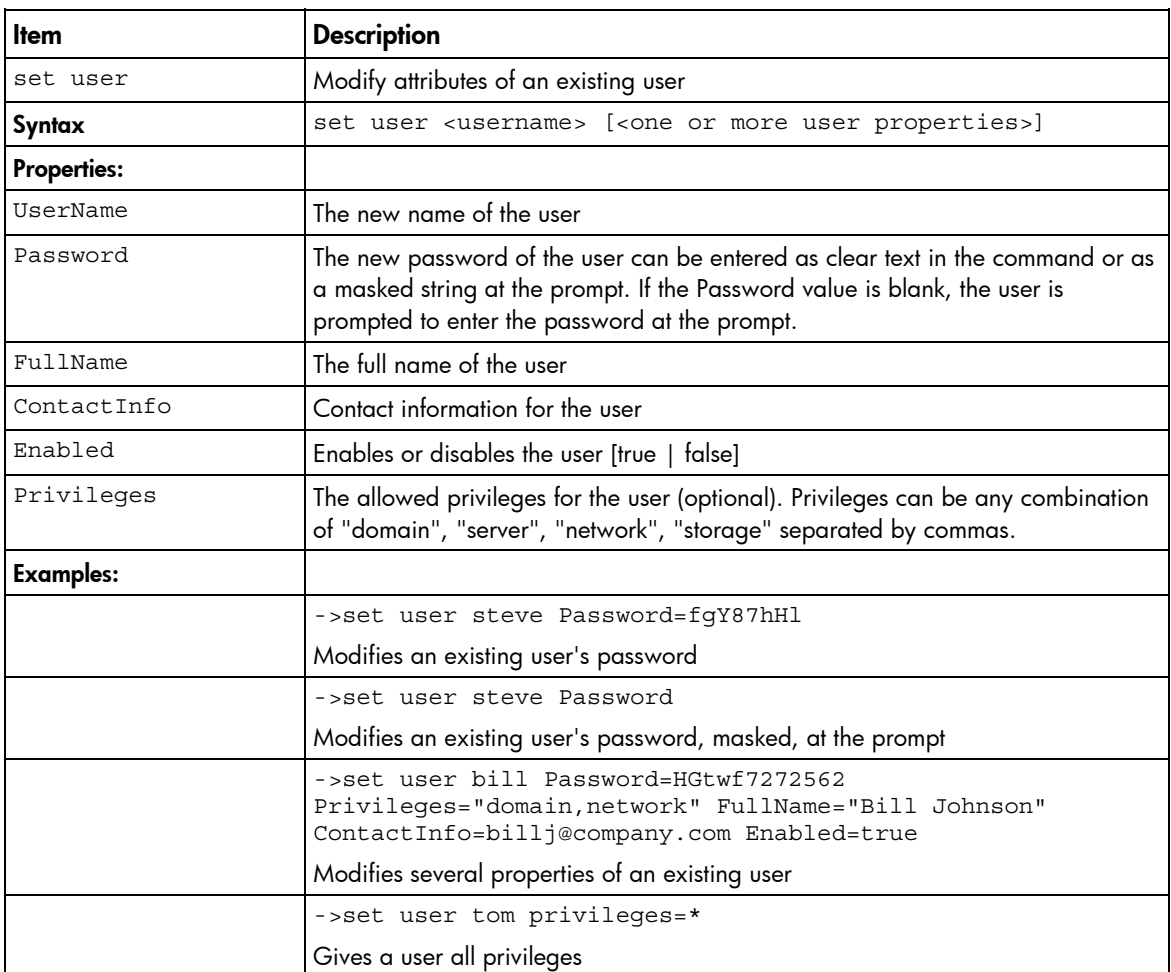

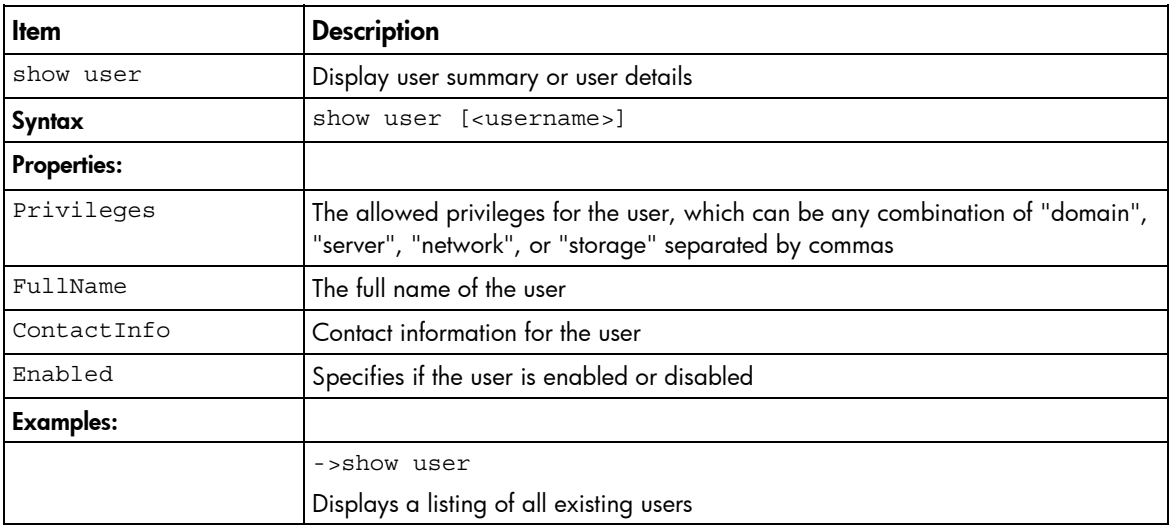

<span id="page-33-3"></span>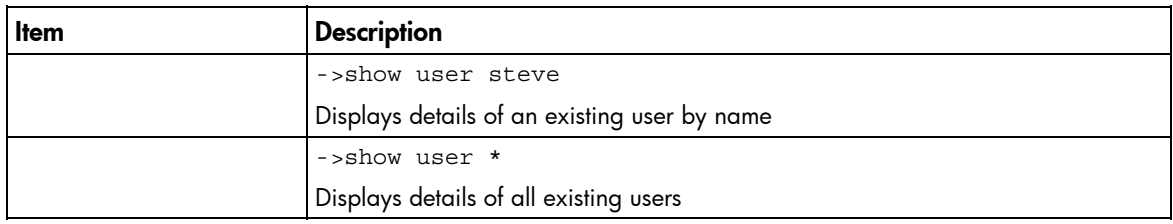

#### <span id="page-33-0"></span>vcm

Reset the Virtual Connect Manager.

#### Supported actions: help, reset

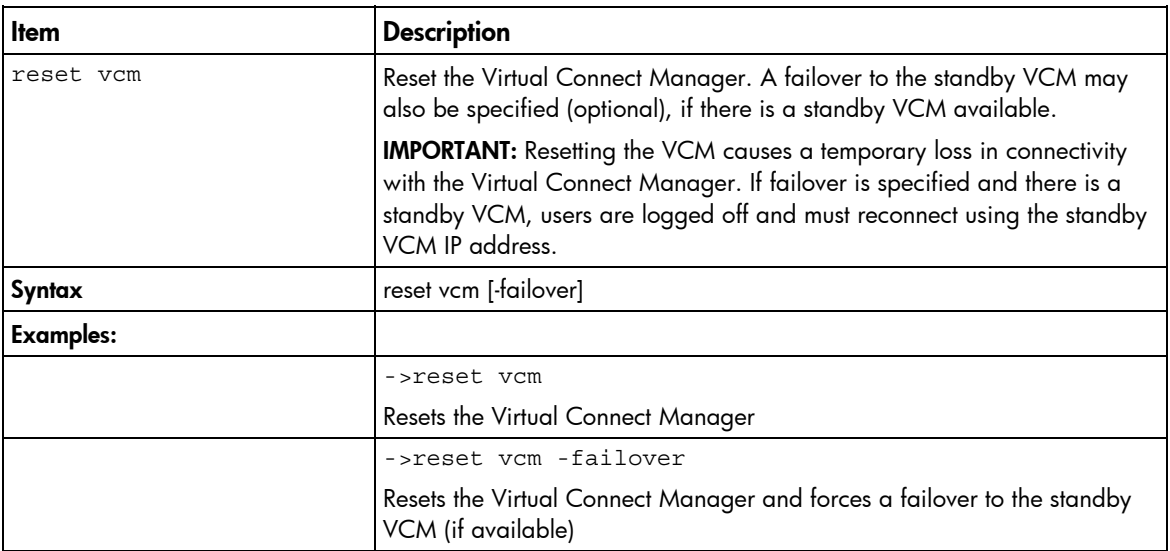

## <span id="page-33-1"></span>version

Display CLI version information.

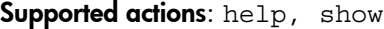

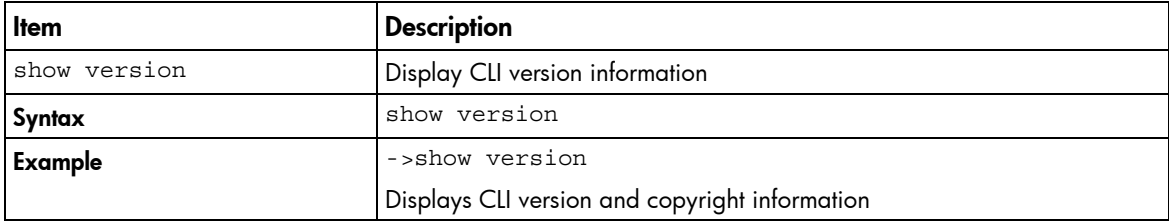

# <span id="page-33-2"></span>Help subsystem

The help subsystem consists of three options:

• Help summary—lists all supported actions and a short description of each:

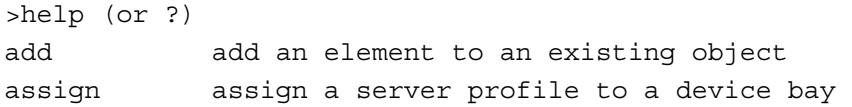

- . . .
- Subcommand help—displays help details associated with a specific subcommand, including supported managed elements:

```
>assign -help (or assign ?) 
assign a server profile to a device bay 
Managed Elements: 
profile 
Examples: 
assign profile MyProfile enc0:1
```
• Management element help—provides a listing of objects that are supported with a specific subcommand and a brief description of the management element and what it represents in the management model:

->help devicebay

General Enclosure Device Bay settings and information

Supported Subcommands: help show

-----------------------------------------------------------------------

->show devicebay -help

Description:

This command displays all device bays in the domain

Syntax:

```
 show devicebay [<DeviceBayName> | *]
```
Parameters:

 DeviceBayName : The reference name of a device bay in the domain. The format of the device bay name is <EnclosureID:DeviceBay>

Examples:

- Display a summary listing of all device bays: ->show devicebay
- Show detailed information for all device bays:

```
 ->show device bay *
```
 - Show detailed information for a specific device bay 2 of a specific enclosure: ->show devicebay enc0:2

# <span id="page-35-2"></span><span id="page-35-0"></span>Output format

The CLI provides two different output formats:

- Interactive user output format
- Scriptable output format

The interactive user output format is the default. However, by using a command-line option, the user can also specify a "parse-friendly" output format, which provides data in a format that can be easily interpreted by automated scripts invoking the CLI. The different output formats primarily impact the show subcommand in the CLI infrastructure, where a majority of the informational details are displayed.

## <span id="page-35-1"></span>Interactive user output format

The interactive user output format provides a user friendly view of information at the command line. When providing an overview, or listing, of several instances of data, a tabular text format is displayed. If an individual instance of data is being displayed, then the stanza format is used.

#### Example 1: Tabular text output format for displaying a user list

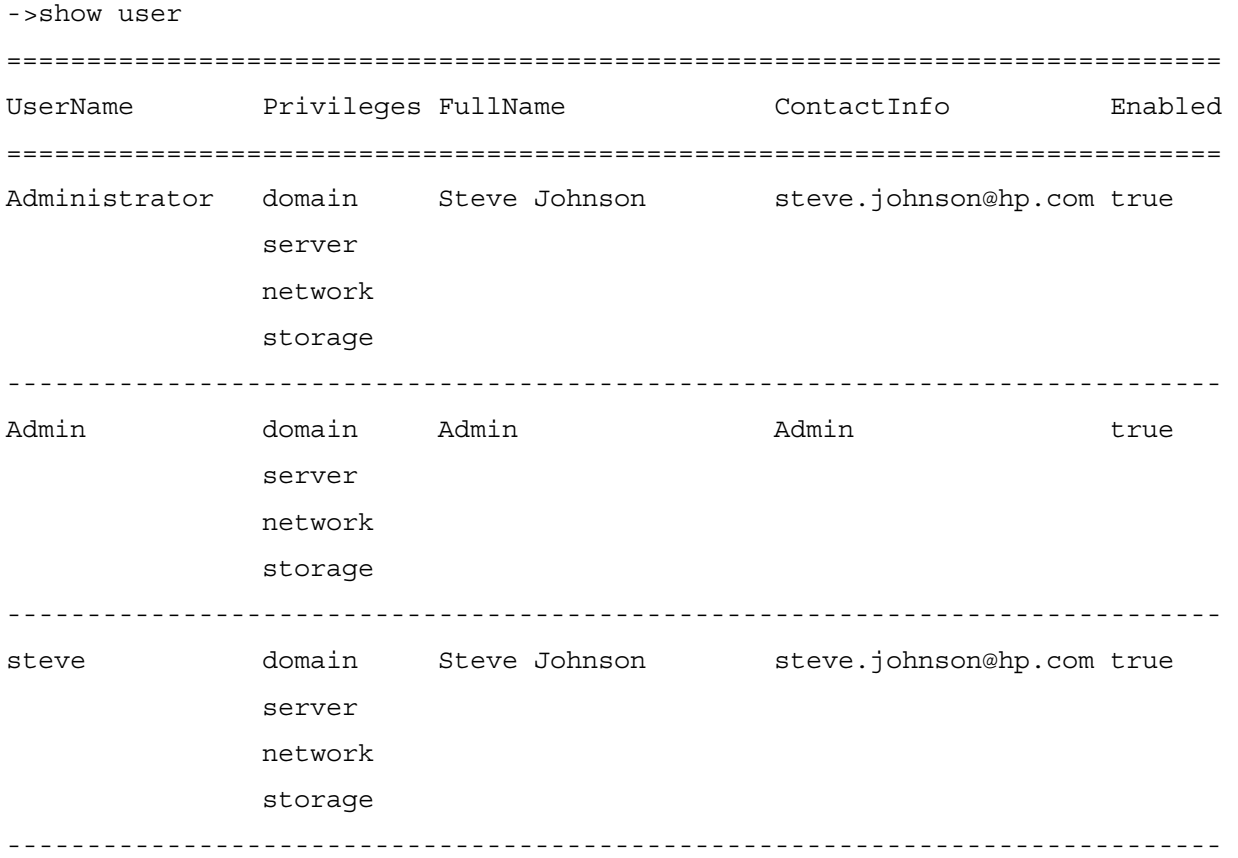

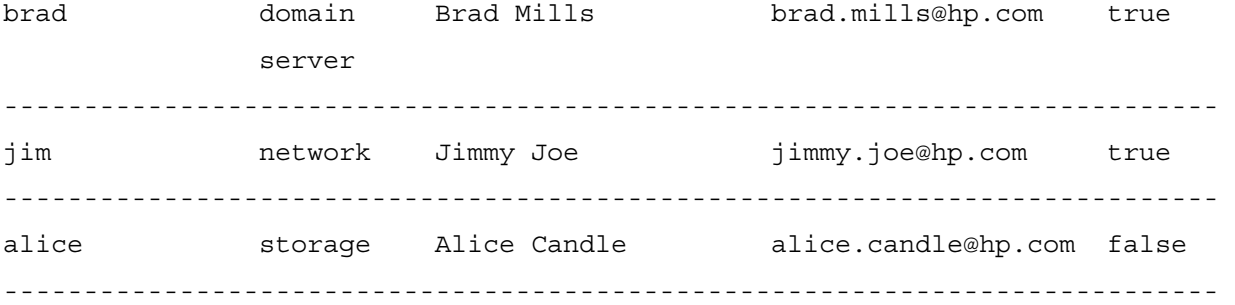

#### Example 2: Stanza output format for displaying a single user instance

```
->show user steve 
UserName : steve 
Privileges : domain, server, network, storage
FullName : Steve Johnson 
ContactInfo : steve.johnson@hp.com 
Enabled : true
```
#### Example 3: Stanza output format for displaying all user details

```
->show user * 
UserName : Administrator 
Privileges : domain, server, network, storage
FullName : Steve Johnson 
ContactInfo : steve.johnson@hp.com 
Enabled : true 
UserName : Admin 
Privileges : domain, server, network, storage
FullName : Admin 
ContactInfo : Admin 
Enabled : true 
UserName : steve 
Privileges : domain, server, network, storage
FullName : Steve Johnson 
ContactInfo : steve.johnson@hp.com 
Enabled : true 
UserName : brad 
Privileges : domain,server 
FullName : Brad Mills 
ContactInfo : brad.mills@hp.com 
Enabled : true 
UserName : jim 
Privileges : network 
FullName : Jimmy Joe 
ContactInfo : jimmy.joe@hp.com 
Enabled : true
```

```
UserName : alice 
Privileges : storage 
FullName : Alice Candle 
ContactInfo : alice.candle@hp.com 
Enabled : false
```
## <span id="page-37-0"></span>Scriptable output format

Scriptable output format allows scripts to invoke CLI commands and receive command responses that can be easily parsed by the scripts. This capability is provided by two options that are available: output=script1 and -output=script2. These options are described in more detail below. To display output with no headers or labels, use no-headers as an additional output option value.

[X **IMPORTANT:** If the delimiter is present within the data, then the entire value is surrounded by double quotes.

#### Script1 Output Format

The script1 output format can be used to format the output using a name-value pair format, using an equal sign as the delimiter. All text on the left side of the equal sign designates the "name" of a property, and the text on the right side of the equal sign designates the "value" of the property. If "no-headers" is provided as an additional option value, only the values are displayed. Each property is displayed on a separate line.

#### **Script2 Output Format**

The script2 output format can be used to format all instance data in a single line, using a semi-colon as the delimiter for the data. The first line contains the property names. This format is consistent with a "table view" of the data, where the first line is represented by a list of column labels, while the remaining lines provide the actual data being displayed. Each line represents a single instance of data. For example, in the case of showing users, each line provides all data corresponding to a single user instance.

The following examples provide some common scenarios for using the script output format options.

#### Example 1: Scriptable output format displaying all enclosures

```
->show enclosure -output=script1 
ID = enc0Name=Enclosure1 
Import Status=Imported 
Serial Number=USE0000BK2 
Part Number=403321-021 
Asset Tag=OA ASSET 453
```
#### Example 2: Scriptable output format displaying user "Administrator" information

```
->show user Administrator -output=script1 
User Name=Administrator 
Privileges=domain,server,network,storage 
Full Name= 
Contact Info= 
Enabled=true
```
#### Example 3: Scriptable output format displaying all users (with table header)

```
->show user -output=script2 
UserName;Privileges;FullName;ContactInfo;Enabled 
Administrator;domain, server, network, storage; Steve
Johnson;steve.johnson@hp.com;true 
Admin;domain,server,network,storage;Admin;Admin;true 
steve; domain, server, network, storage; Steve
Johnson;steve.johnson@hp.com;true
```
#### Example 4: Scriptable output format displaying all users (no table header)

```
->show user -output=script2,no-headers 
Administrator;domain,server,network,storage;Steve 
Johnson;steve.johnson@hp.com;true 
Admin;domain,server,network,storage;Admin;Admin;true 
steve; domain, server, network, storage; Steve
Johnson;steve.johnson@hp.com;true
```
#### Example 5: Scriptable output format displaying a single user (with table header)

->show user steve -output=script2 UserName;Privileges;FullName;ContactInfo;Enabled steve; domain, server, network, storage; Steve Johnson;steve.johnson@hp.com;true

#### Example 6: Scriptable output format displaying a single user (no table header)

->show user steve -output=script2,no-headers steve; domain, server, network, storage; Steve Johnson;steve.johnson@hp.com;true

# <span id="page-39-3"></span><span id="page-39-0"></span>Configuring the Virtual Connect domain using the CLI

# <span id="page-39-1"></span>Basic configuration

A Virtual Connect domain consists of an enclosure and a set of associated modules and server blades that are managed together by a single instance of the Virtual Connect Manager. The Virtual Connect domain contains specified networks, server profiles, and user accounts that simplify the setup and administration of server connections. Establishing a Virtual Connect domain enables administrators to upgrade, replace, or move servers within their enclosures without changes being visible to the external LAN/SAN environments.

Before getting started, perform the following tasks:

- Verify that the HP Onboard Administrator is running the latest firmware (must be at least v1.30 or later).
- Locate the Default Network Settings label attached to the HP 1/10Gb VC-Enet module in interconnect module bay 1 and note the following information:
	- o DNS name
	- o User name
	- o Password
- Connect any Ethernet module stacking cables
	- IMPORTANT: After a CLI command is issued, it can take up to 90 seconds before [ / configuration changes are stored in persistent memory. Disruptive actions such as powering cycling an I/O module within this time window can result in lost configuration changes.

The following sections provide the necessary steps to set up a basic domain.

For detailed information on a particular command, see "Managed elements (on page [9\)](#page-8-2)."

## <span id="page-39-2"></span>Logging in to the CLI

The Virtual Connect Manager CLI can be accessed remotely through any SSH session (["Remote access to](#page-7-0)  [the Virtual Connect Manager"](#page-7-0) on page [8\)](#page-7-0):

```
SSH
```

```
>ssh 192.168.0.120 
login as: Administrator 
password:
```
• Local User Authentication using default Administrator login credentials

```
>ssh 192.168.0.120 
login as: Administrator
```

```
password: <Default Administrator login credentials>
```
<span id="page-40-1"></span>• LDAP Authentication

```
>ssh 192.168.0.120 
login as: <LDAP user> 
password: <password>
```
## <span id="page-40-0"></span>Domain setup

A Virtual Connect domain consists of an enclosure and a set of associated modules and server blades that are managed together by a single instance of the Virtual Connect Manager. the Virtual Connect domain contains specified networks, server profiles, and user accounts that simplify the setup and administration of server connections. Establishing a Virtual Connect domain enables administrators to upgrade, replace, or move servers within their enclosures without changes being visible to the external LAN/SAN environments.

Before getting started, perform the following tasks:

- Verify that the Onboard Administrator is running the latest firmware (must be at least v1.30 or later).
- Locate the Default Network Settings label attached to the HP 1/10Gb VC-Enet Module in interconnect module bay 1 and note the following information:
	- o DNS name
	- o User name
	- o Password
- Connect any Ethernet module stacking cables

After logging in, perform the following tasks to setup the domain:

- 1. Import the enclosure.
- 2. Name the domain.
- **3.** Set up local user accounts and privileges.

### Importing an enclosure

Enter OA credentials during import:

>import enclosure username=Administrator password=myPassword

or

```
>import enclosure username=Administrator 
Password=*****
```
### Setting the domain name

To set the domain name, use the set domain command:

>set domain name=MyNewDomainName

The Virtual Connect domain name must be unique within the data center, and can be up to 64 characters without spaces or special characters.

## Configuring local users

Add a new user

>add user bob password=fhkjdhfk privileges=domain,network

- Modify an existing user >set user bob fullname="Bob J Smith" enabled=false
- Remove an existing user >remove user bob
- Remove all local users except for the Administrator account >remove user \*

#### Display local users:

- Summary display >show user
- Detailed display
	- >show user \*
- Displaying info on a single user >show user steve

Up to 32 local user accounts can be created.

Each account can be set up to have a combination of up to four access privileges:

- Domain
	- o Define local user accounts, set passwords, define roles
	- o Import enclosures
	- o Name the VC domain
	- o Set the domain IP address
	- o Update firmware
	- o Administer SSL certificates
	- o Delete the VC domain
	- o Save configuration to disk
	- o Restore the configuration from a backup
- **Networking** 
	- o Configure network default settings
	- o Select the MAC address range to be used by the VC domain
	- o Create, delete, and edit networks
	- o Create, delete, and edit shared uplink sets
- **Server** 
	- o Create, delete, and edit server Virtual Connect profiles
	- o Assign and unassign profiles to device bays
	- o Select and use available networks
	- o Power on and off server blades within the enclosure
- **Storage** 
	- o Select the WWNs to be used by the domain
	- o Setup the connections to the external FC Fabrics

<span id="page-42-1"></span>It is possible to create a user with no privileges. This user can only view status and settings.

NOTE: The vcmuser\_ account is an internal Onboard Administrator account created and used by Virtual Connect Manager to communicate with the Onboard Administrator. This account can show up in the Onboard Administrator system log. This account cannot be changed or deleted.

### Configuring LDAP authentication support for users

Set LDAP properties

>set ldap ipaddress=192.168.0.110 enabled=true

- Add/Remove LDAP directory groups >add ldap-group MyNewGroup description="This is my test group" privileges=domain,server,network
- Enable/Disable local users >set ldap localusers=disabled
- Display LDAP settings and directory groups >show ldap >show ldap-group

## <span id="page-42-0"></span>Network setup

To establish external Ethernet network connectivity for the HP BladeSystem c-Class enclosure, do the following:

- 1. Identify the MAC addresses to be used on the server blades deployed within this Virtual Connect domain.
- 2. Setup connections from the HP BladeSystem c-Class enclosure to the external Ethernet networks.

These connections can be uplinks dedicated to a specific Ethernet network or shared uplinks that carry multiple Ethernet networks with the use of VLAN tags.

## Configuring MAC Address ranges

- Use VC-Defined MAC addresses >set domain MacType=VC-Defined MacPool=10
- Use factory-default MAC addresses >set domain MacType=Factory-Default
- Set user-defined MAC addresses >set domain MacType=User-Defined MacStart=00-17-A4-77-00-00 MacEnd=00- 17-A4-77-00-FF

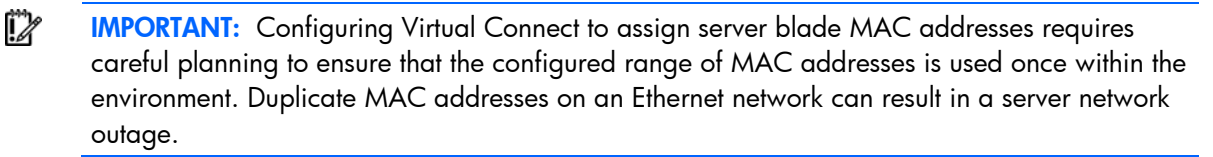

Each server blade Ethernet NIC ships with a factory default MAC address. The MAC address is a 48-bit number that uniquely identifies the Ethernet interface to other devices on the network. While the hardware ships with default MAC addresses, Virtual Connect has the ability to assign MAC addresses that will

override the factory default MAC addresses while the server remains in that Virtual Connect enclosure. When configured to assign MAC addresses, Virtual Connect securely manages the MAC addresses by accessing the physical NICs through the enclosure Onboard Administrator and the iLO interfaces on the individual server blades.

Always establish control processes to ensure that a unique MAC address range is used in each Virtual Connect domain in the environment. Reusing address ranges could result in server network outages caused by multiple servers having the same MAC addresses.

If using Virtual Connect assigned MAC addresses, the following notes apply:

- Virtual Connect automatically reserves both a primary address and an iSCSI MAC address for use by multifunction gigabit server adapters, such as the HP NC373m PCI Express Dual Port Multifunction Gigabit server adapter. Only the primary MAC address is used by standard (not multifunction) Ethernet devices.
- If a server blade is moved from a Virtual Connect managed enclosure to a non-Virtual Connect enclosure, the local MAC addresses on that server blade are automatically returned to the original factory defaults.
- If a server blade is removed from a bay within a Virtual Connect domain and installed in another bay in the same Virtual Connect domain or in a bay in a different domain, it is assigned the new set of addresses appropriate for that server location.

### Assigned MAC addresses

The MAC address range used by the Virtual connect domain must be unique within the environment. HP provides a set of pre-defined ranges that are for use by Virtual Connect Manager and will not conflict with server factory default MAC addresses.

When using the HP-defined MAC address ranges, ensure that each range is used only once within the environment.

### Selecting VC-assigned MAC address ranges

When using VC-assigned MAC addresses, you can choose between using an HP pre-defined MAC address range or using a user-defined MAC address range.

- HP pre-defined MAC address range (recommended). These pre-defined ranges are reserved and will never show up as factory default on any hardware. There are 64 ranges of 1024 unique addresses to choose from. Be sure to use each range only once within a data center.
- User-defined MAC address range. To avoid potential conflict with other hardware MAC addresses in the environment, consider using a subrange of MAC addresses reserved by the IEEE for locallyadministered MAC addresses. Ensure that the range does not conflict with any Ethernet device already deployed within the enterprise.
	- [X IMPORTANT: If you plan to use RDP for RedHat Linux installation and also plan to use User- or HP-defined MAC addresses, you must import the enclosure before running RDP.

Select the type and range of MAC address, and then click **Next**.

NOTE: After any server profiles are deployed using a selected MAC address range, that range cannot be changed until all server profiles are deleted.

### <span id="page-44-0"></span>Creating an enet-network

To create a new Ethernet network use the add network command:

>add network MyNetworkName

#### Modifying enet-network properties

To modify Ethernet network properties, use the set network command:

>set network MyNetworkName state=enabled name=NewName smartlink=enabled

#### Displaying enet-networks

To display Ethernet network properties, use the show network command:

- Summary display >show network
- Detailed display >show network \*
- Single network display
	- > show network MyNetwork

### Adding uplink ports to an enet-network

To add uplink ports to an existing Ethernet network, use the add uplinkport command: >add uplinkport enc0:1:1 network=MyNetwork >add uplinkport 1:1 network=MyNetwork

#### Modifying uplink port properties

To modify an uplink port that exists as a member of a network or shared uplink set, use the set uplinkport command:

>set uplinkport network=Network1 speed=1Gb

### Creating a shared uplink port set

To create a shared uplink port set, use the add uplinkset command: >add uplinkset MyUplinkSetName

A shared uplink set is a way of identifying HP 1/10Gb VC-Enet module uplinks that will carry multiple networks over the same cable. In this case, each Ethernet packet carries a VLAN tag (IEEE 802.1Q) to identify the specific network to which it belongs. On shared uplinks, the VLAN tags are added when packets leave the VC-enabled enclosure and are removed when packets enter the enclosure. The external Ethernet switch and the Virtual Connect Manager must be configured to use the same VLAN tag identifier (a number between 1 and 4094) for each network on the shared uplink(s).

Virtual Connect places no special restrictions on which VLAN identifiers can be used, so the VLAN IDs already used for the networks in the data center can be used on these shared uplinks. To configure a shared uplink set for VLAN tagging, obtain a list of the network names and their VLAN IDs.

A shared uplink set enables multiple ports to be included to support port aggregation and link failover with a consistent set of VLAN tags.

<span id="page-45-1"></span>Because VLAN tags are added or removed when Ethernet packets leave or enter the VC-Enet shared uplink, the VLAN tags have no relevance after the Ethernet packet enters the enclosure.

i Z IMPORTANT: If you are deploying a server where VLAN tags will be used (added) on the server itself, do not connect the server Ethernet port carrying VLAN-tagged traffic to a shared uplink set.

Identifying an associated network as the native VLAN causes all untagged incoming Ethernet packets to be placed onto this network. Only one associated network can be designated as the native VLAN. All outgoing Ethernet packets are VLAN tagged.

#### Displaying shared uplink port sets

- Summary display >show uplinkset
- Detailed display >show uplinkset \*
- Single uplinkset display >show uplinkset MyUplinkSetName

### Adding uplink ports to a shared uplink port set

To add uplink ports to a shared uplink port set, use the add uplinkport command: >add uplinkport enc0:1:2 uplinkset=MyUplinkSetName

### Creating a network that uses a shared uplink port set

To create a network that uses a shared uplink port set, use the add network command: >add network MyNewNetworkName uplinkset=MyUplinkSetName vlanid=156

## <span id="page-45-0"></span>Fibre Channel setup

To configure external Fibre Channel connectivity for the HP BladeSystem c-Class enclosure, do the following:

- 1. Identify WWNs to be used on the server blades deployed within this Virtual Connect Domain.
- 2. Define available SAN fabrics.

### Configuring WWN address ranges

• VC-Defined

>set domain WwnType=VC-Defined WwnPool=5

Factory-Default

```
>set domain WwnType=Factory-Default
```
Each server blade FC HBA mezzanine card ships with factory default port and node WWNs for each FC HBA port. Each WWN is a 64-bit number that uniquely identifies the FC HBA port/node to other devices on the network. While the hardware ships with default WWNs, Virtual Connect has the ability to assign WWNs that will override the factory default WWNs while the server remains in that Virtual Connect enclosure. When configured to assign WWNs, Virtual Connect securely manages the WWNs by

<span id="page-46-1"></span>accessing the physical FC HBA through the enclosure Onboard Administrator and the iLO interfaces on the individual server blades.

When assigning WWNs to a FC HBA port, Virtual Connect will assign both a port WWN and a node WWN. Because the port WWN is typically used for configuring fabric zoning, it is the WWN displayed throughout the Virtual Connect user interface. The assigned node WWN is always the same as the port WWN incremented by one.

Configuring Virtual Connect to assign WWNs in server blades maintains a consistent storage identity (WWN) even when the underlying server hardware is changed. This method allows server blades to be replaced without affecting the external Fibre Channel SAN administration.

CAUTION: To avoid storage networking issues and potential loss of data associated with Δ duplicate WWNs on a FC SAN fabric, plan carefully when allowing Virtual Connect to assign server blade WWNs so that the configured range of WWNs is used only once within the environment.

The WWN range used by the Virtual Connect domain must be unique within the environment. HP provides a set of pre-defined ranges that are reserved for use by Virtual Connect and will not conflict with server factory default WWNs.

When using the HP-defined WWN ranges, be sure that each range is used only once within the environment.

## Modifying FC fabric properties

To modify the properties of an existing FC SAN fabric, use the set fabric command: >set fabric name=MyNewName portspeed=4Gb

Each HP 4Gb VC-FC module can be connected to one external FC SAN fabric. All uplinks must be on the same fabric. Use this command to:

- Name the FC SAN fabric connected to each VC-FC module.
- Set the number of uplinks to be used (1, 2, or 4).
- Select the uplink port speed to be used on each VC-FC module.

The number of enabled uplinks and the number of servers in the enclosure determines the effective oversubscription for that FC connection. For additional information on Fibre Channel mapping, see the *HP Virtual Connect for c-Class BladeSystem User Guide*.

## Displaying FC fabrics

To display a list of all FC SAN fabrics, use the show fabric command: >show fabric

## <span id="page-46-0"></span>Server Profile setup

A Virtual Connect server profile is a logical grouping of attributes related to server connectivity that can be assigned to a server blade. With the Virtual Connect v1.10 and higher, the server profile can include MAC address, PXE, and network connection settings for each server NIC port and WWN, SAN fabric connection, and SAN boot parameter settings for each Fibre Channel HBA port. After being defined, the server profile can be assigned to any server blade within the Virtual Connect domain. A Virtual Connect domain can have a maximum of 64 Virtual Connect server profiles.

Virtual Connect v1.20 adds the ability to configure PXE settings when using either VC Assigned or factory default MAC addresses. In addition, Use BIOS is a new option for PXE, which maintains the current settings as configured by RBSU.

A new feature in Virtual Connect v1.20 is the ability to override the Virtual Connect assigned MACs and/or WWNs when creating a new profile.

When a server profile is assigned to a server blade, the Virtual Connect Manager securely connects to the server blade, configures the NIC ports with the appropriate MAC addresses and PXE settings, and configures the FC HBA ports with the appropriate WWNs and SAN boot settings. In addition, the Virtual Connect Manager automatically connects the server blade Ethernet and Fibre Channel ports to the specified networks and SAN fabrics. This server profile can then be re-assigned to another server blade as needed, while maintaining the server's network and SAN identity and connectivity.

The Virtual Connect Manager can be configured so that server blades use server factory default MACs/WWNs or Virtual-Connect-administered MACs/WWNs. These administered values override the default MAC addresses and WWNs when a server profile is assigned to a server, and appear to preboot environments and host operating system software as the hardware addresses. To use administered MAC addresses, select a range of HP pre-defined or user-specified MAC addresses.

Be sure to review the following list of guidelines before creating and deploying server profiles:

- The server blade firmware and option card firmware must be at a revision that supports Virtual Connect profile assignment. See the HP website (http://www.hp.com/qo/bladesystemupdates).
- Before creating the first server profile, select whether to use moveable, administered MAC addresses and WWNs or whether to use the local server blade factory default MAC addresses and WWNs.
- After an enclosure is imported into a Virtual Connect domain, server blades remain isolated from the networks and SAN fabrics until a server profile is created and assigned.
- Server blades must be powered off to receive (or relinquish) a server profile assignment when using Virtual Connect-administered MAC addresses, WWNs, or changing Fibre Channel boot parameters.
- FC SAN Connections are only shown in server profile screens when there is an HP Virtual Connect Fibre Channel Module in the enclosure managed by Virtual Connect. FC SAN Connections are added in pairs and cannot be deleted. If an HP Virtual Connect Fibre Channel Module is added to a Virtual Connect domain that has existing profiles, an option to add FC connections appears in the existing profiles when editing.
- Some server profile SAN boot settings (controller boot order) are only applied by Virtual Connect after the server blade has been booted at least once with the final mezzanine card configuration.
- If PXE, controller boot order, or SAN boot settings are made outside of Virtual Connect (using RBSU or other configuration tools), Virtual Connect will restore the settings defined by the server profile after the server blade completes the next boot cycle.
- If using a QLogic HBA with some versions of Linux (RHEL3, RHEL4, SLES9, and SLES10), the HBA connection type must be set to "point to point only" in the adapter configuration settings in the QLogic BIOS utility or QLogic OS utility (if available). If the HBA settings are not changed, the HBA may be unable to log into the fabric and discover devices on the SAN.

Server profiles are associated with a specific enclosure device bay. After a profile is assigned, the Virtual Connect Manager configures the server blade in that device bay with the appropriate MAC/PXE/WWN/SAN boot settings and connects the appropriate networks and fabrics. Server blades that have been assigned a profile and remain in the same device bay do not require further Virtual Connect Manager configuration during server or enclosure power cycle. They will boot and gain access to the network and fabric when the server and interconnect modules are ready.

<span id="page-48-0"></span>If a server blade is inserted into a device bay already assigned a server profile, Virtual Connect Manager automatically updates the configuration of that server blade before it is allowed to power up and connect to the network.

If a server blade is moved from a Virtual Connect managed enclosure to a non-Virtual Connect enclosure, local MAC addresses and WWNs are automatically returned to the original factory defaults. This feature prevents duplicate MAC addresses and WWNs from appearing in the data center because of a server blade redeployment.

NOTE: If you are using server factory default MAC addresses WWNs and default Fibre Channel boot parameters, you do not have to power off a server to make any profile changes. If you are using HP assigned or user assigned MAC addresses or WWNs, you must power a server off when moving a profile to the server or away from the server.

### Creating server profiles

To create a new server profile, use the add profile command:

```
>add profile MyProfile
```
After an enclosure is imported into a Virtual Connect domain, server blades that have not been assigned a server profile are isolated from all networks to ensure that only properly configured server blades are attached to data center networks.

A server profile can be assigned and defined for each device bay so that the server blade can be powered on and connected to a deployment network. These profiles can then later be modified or replaced by another server profile.

A server profile can also be assigned to an empty bay to allow deployment at a later date.

### Adding enet-network connections to a profile

To add a new Ethernet network connection to an existing server profile, use the add enet-connection command:

>add enet-connection MyProfile network=MyNetwork pxe=enabled

### Adding FC fabric connections to a server profile

To add a new FC SAN connection to an existing server profile, use the add fc-connection command:

>add fc-connection MyProfile fabric=SAN\_5

## Assigning a server profile to device bay 1

To assign a server profile to a specific device bay, use the assign profile command:

```
>assign profile MyProfile enc0:1
```
>assign profile MyProfile 1

## Configuring IGMP settings

To set Ethernet IGMP snooping properties, use the set igmp command:

```
> set igmp enabled=true timeout=30
```
<span id="page-49-2"></span>IGMP allows VC-Enet modules to monitor (snoop) the IP multicast membership activities and to configure hardware Layer 2 switching behavior of multicast traffic to optimize network resource usage. Currently only IGMP v1 and v2 (RFC2236) are supported.

The IGMP Snooping idle timeout interval is set to 260 seconds by default. This value is basically the "Group Membership Interval" value as specified by IGMP v2 specification (RFC2236). For optimum network resource usage, set the interval to match the configuration on the customer network's multicast router settings.

## Configuring MAC cache failover settings

- To configure MAC Cache Failover Settings, use the set mac-cache command: >set mac-cache enabled=true refresh=10
- To dispaly MAC Cache Failover Settings, use the show mac-cache command: >show mac-cache

When a VC-Enet uplink that was previously in standby mode becomes active, it can take several minutes for external Ethernet switches to recognize that the c-Class server blades can now be reached on this newly-active connection. Enabling Fast MAC Cache Failover causes Virtual Connect to transmit Ethernet packets on newly-active links, which enables the external Ethernet switches to identify the new connection (and update their MAC caches appropriately.) This transmission sequence repeats a few times at the MAC refresh interval (5 seconds recommended) and completes in about 1 minute.

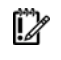

IMPORTANT: Be sure to set switches to allow MAC addresses to move from one port to another without waiting for an expiration period or causing a lock out.

## <span id="page-49-0"></span>Logging out of the CLI

To log out of the CLI, use the exit command: >exit

# <span id="page-49-1"></span>Common management operations

The following table provides the syntax for the most commonly used management operations.

For detailed information on a particular command, see "Managed elements (on page [9\)](#page-8-2)."

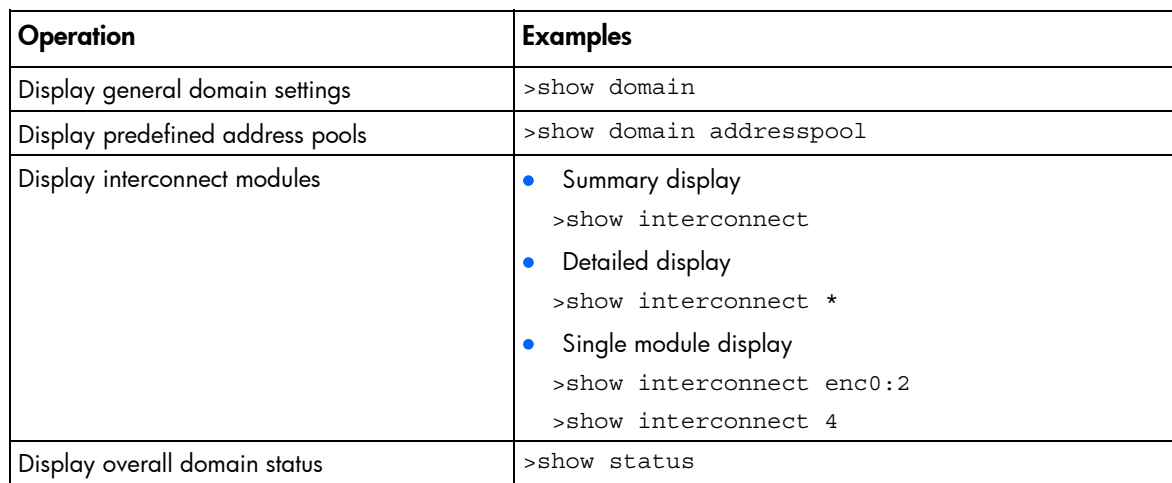

<span id="page-50-1"></span>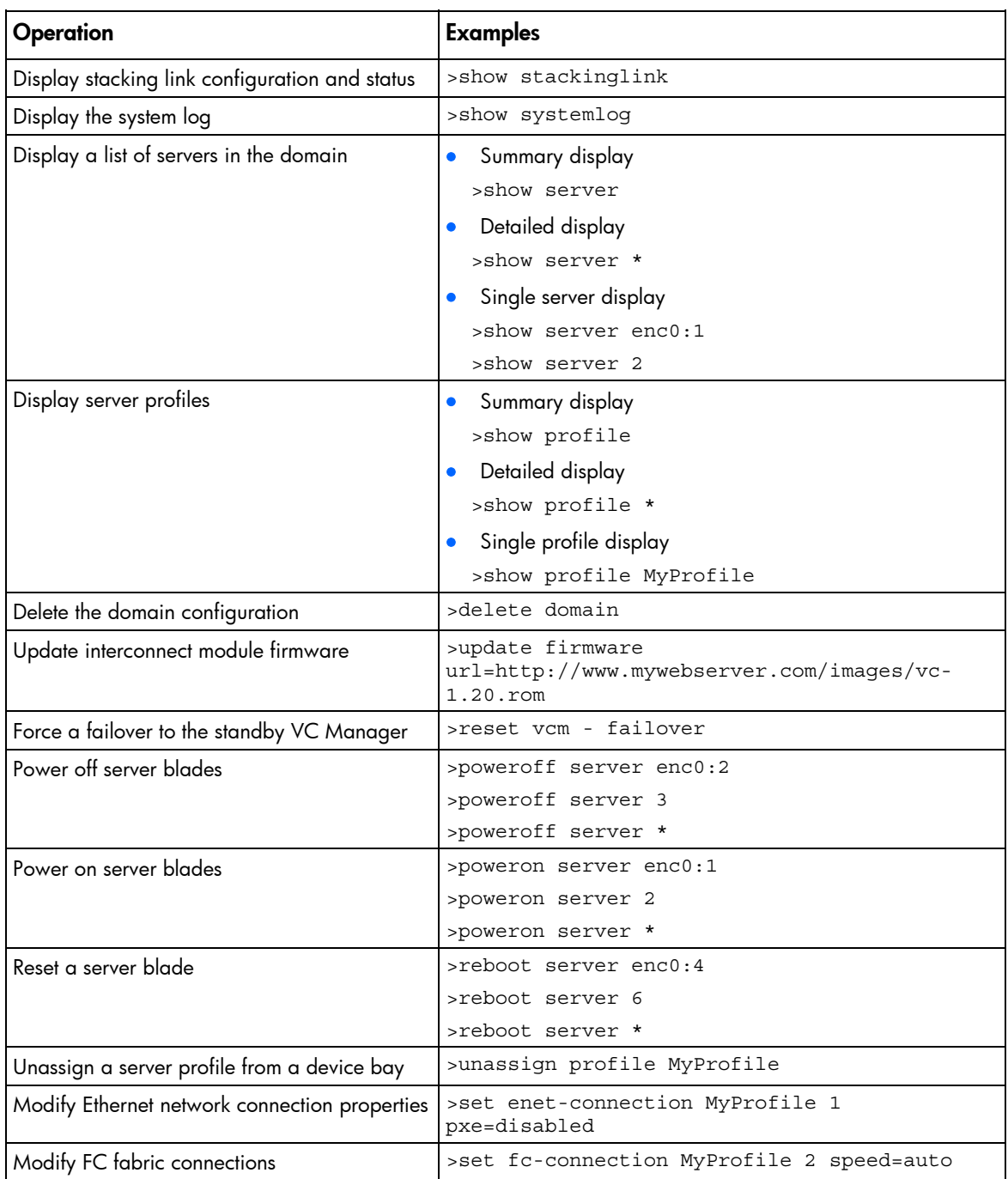

# <span id="page-50-0"></span>Resetting the Virtual Connect Manager

To reset the Virtual Connect Manager, use the reset vcm command:

```
>reset vcm 
>reset vcm [-failover]
```
Administrator privileges are required for this operation.

If VC Ethernet Modules are installed in I/O bays 1 and 2 of the enclosure, the user can manually change which Virtual Connect Ethernet Module is hosting the Virtual Connect Manager through the use of this feature. The feature can also force the Virtual Connect manager to restart without switching to the

alternate Virtual Connect Ethernet module. This feature can be useful when troubleshooting the Virtual Connect manager. The network and FC processing of the Virtual Connect subsystem is not disturbed during the restart or failover of the Virtual Connect Manager.

If the command line option -failover is included in the reset vcm command and a Virtual Connect Ethernet module is available in the alternate I/O bay (I/O Bays 1 and 2 can host the Virtual Connect Manager), the command line displays the message:

SUCCESS: The Virtual Connect Manager is being reset. Please wait...

The user is logged out of the session after approximately 1 minute. An attempted login to the same Virtual Connect Ethernet Module is rejected with the message:

Virtual Connect Manager not found at this IP address.

If the user attempts to login to the alternate I/O bay, they might receive the error message during the attempted login:

Unable to communicate with the Virtual Connect Manager. Please retry again later.

The login should succeed after the Virtual Connect Manager has restarted on this alternate Virtual Connect Ethernet module. Allow up to 5 minutes, depending on the enclosure configuration.

If the command line option -failover is not included in the reset vcm command or a Virtual Connect Ethernet module is not available in the alternate I/O bay, the command line displays the message:

SUCCESS: The Virtual Connect Manager is being reset. Please wait...

The user is logged out of the session after approximately 1 minute. If the user attempts to re-login they might receive the error message during the attempted login:

Unable to communicate with the Virtual Connect Manager. Please retry again later.

The login should succeed after the Virtual Connect Manager has restarted. Allow up to 5 minutes, depending on the enclosure configuration.

# <span id="page-52-3"></span><span id="page-52-0"></span>Technical support

# <span id="page-52-1"></span>Before you contact HP

Be sure to have the following information available before you call HP:

- Technical support registration number (if applicable)
- Product serial number
- Product model name and number
- Product identification number
- Applicable error messages
- Add-on boards or hardware
- Third-party hardware or software
- Operating system type and revision level

# <span id="page-52-2"></span>HP contact information

For the name of the nearest HP authorized reseller:

- In the United States, see the HP US service locator webpage [\(http://www.hp.com/service\\_locator\).](http://www.hp.com/service_locator)
- In other locations, see the Contact HP worldwide (in English) webpage [\(http://welcome.hp.com/country/us/en/wwcontact.html\).](http://welcome.hp.com/country/us/en/wwcontact.html)

For HP technical support:

- In the United States, for contact options see the Contact HP United States webpage [\(http://welcome.hp.com/country/us/en/contact\\_us.html\)](http://welcome.hp.com/country/us/en/contact_us.html). To contact HP by phone:
	- o Call 1-800-HP-INVENT (1-800-474-6836). This service is available 24 hours a day, 7 days a week. For continuous quality improvement, calls may be recorded or monitored.
	- o If you have purchased a Care Pack (service upgrade), call 1-800-633-3600. For more information about Care Packs, refer to the HP website [\(http://www.hp.com\)](http://www.hp.com/).
- In other locations, see the Contact HP worldwide (in English) webpage [\(http://welcome.hp.com/country/us/en/wwcontact.html\).](http://welcome.hp.com/country/us/en/wwcontact.html)

# <span id="page-53-0"></span>Acronyms and abbreviations

#### BIOS

CLI

Basic Input/Output System

Command Line Interface

**DHCP** Dynamic Host Configuration Protocol

DNS

domain name system

FC Fibre Channel

**HBA** host bus adapter

I/O

input/output

IGMP Internet Group Management Protocol

### IP

Internet Protocol

### iSCSI

Internet Small Computer System Interface

### LUN

logical unit number

MAC

Media Access Control

## PXE

Preboot Execution Environment

SAN

storage area network

SSH

Secure Shell

**VCM** 

Virtual Connect Manager

WWN

World Wide Name

**WWPN** 

worldwide port name

# <span id="page-55-0"></span>**Index**

## A

authorized reseller [53](#page-52-3) 

#### B

basic configuration [40](#page-39-3) 

### C

CLI command execution modes [7](#page-6-2)  command line overview [5](#page-4-3)  command line syntax [6](#page-5-3)  common management operations [50](#page-49-2)  configuring LDAP [43](#page-42-1)  configuring the Virtual Connect domain [40](#page-39-3)  configuring, user accounts [41](#page-40-1) 

### D

devicebay command [10](#page-9-2)  domain command [10](#page-9-2)  domain name [41](#page-40-1)  domain setup [41](#page-40-1) 

### E

enclosure command [12](#page-11-1)  e-net networks, displaying [45](#page-44-0)  enet-connection command [13](#page-12-1)  enet-network connections, adding to a profile [49](#page-48-0)  enet-network properties, modifying [45](#page-44-0)  enet-network, creating [45](#page-44-0)  external-manager command [15](#page-14-1) 

#### F

fabric command [16](#page-15-1)  FC fabric connections, adding to a profile [49](#page-48-0)  FC fabric properties, modifying [47](#page-46-1)  FC fabrics, displaying 47 fc-connection command [17](#page-16-1)  Fibre Channel setup [46](#page-45-1)  firmware command [18](#page-17-1) 

#### H

help command [34](#page-33-3)  help resources [53](#page-52-3) 

#### I

igmp command [19](#page-18-2)  IGMP settings, configuring [49](#page-48-0)  interactive user output format [36](#page-35-2)  interconnect command [19](#page-18-2) 

### L

ldap command [20](#page-19-1)  ldap-group [21](#page-20-1)  logging in [40](#page-39-3)  logging out [50](#page-49-2) 

#### M

MAC address settings [43](#page-42-1)  MAC cache failover settings, configuring [50](#page-49-2)  mac-cache command [22](#page-21-1)  managed elements [9](#page-8-3) 

#### N

network command [23](#page-22-1)  network setup [43](#page-42-1)  network, creating [46](#page-45-1) 

#### O

options [6](#page-5-3)  output format [36](#page-35-2)  overview, command line interface [5](#page-4-3) 

#### P

parameters [6](#page-5-3)  port command [29](#page-28-3)  profile command [24](#page-23-1)  properties [7](#page-6-2) 

### R

remote access [8](#page-7-1)  resetting Virtual Connect Manager [51](#page-50-1) 

#### S

scriptable output format [38](#page-37-1)  server command [26](#page-25-1)  server profile, assigning to a device bay [49](#page-48-0)  setting the domain name 41 shared uplink port set, creating [45](#page-44-0)  shared uplink port sets, displaying [46](#page-45-1)  stackinglink command [28](#page-27-1)  status command [29](#page-28-3)  subcommands [9](#page-8-3)  systemlog command [29](#page-28-3) 

### T

technical support [53](#page-52-3) 

#### U

uplink port properties, modifying [45](#page-44-0)  uplink ports, adding [45](#page-44-0)  uplink ports, adding to shared uplink port set [46](#page-45-1)  uplinkport command [29](#page-28-3)  uplinkset command [31](#page-30-1)  user command [32](#page-31-1) 

#### V

vcm command [34](#page-33-3)  version command [34](#page-33-3) 

Free Manuals Download Website [http://myh66.com](http://myh66.com/) [http://usermanuals.us](http://usermanuals.us/) [http://www.somanuals.com](http://www.somanuals.com/) [http://www.4manuals.cc](http://www.4manuals.cc/) [http://www.manual-lib.com](http://www.manual-lib.com/) [http://www.404manual.com](http://www.404manual.com/) [http://www.luxmanual.com](http://www.luxmanual.com/) [http://aubethermostatmanual.com](http://aubethermostatmanual.com/) Golf course search by state [http://golfingnear.com](http://www.golfingnear.com/)

Email search by domain

[http://emailbydomain.com](http://emailbydomain.com/) Auto manuals search

[http://auto.somanuals.com](http://auto.somanuals.com/) TV manuals search

[http://tv.somanuals.com](http://tv.somanuals.com/)